# 行政院人事行政總處

# 網際網路版人力資源管理系統 (WebHR)

### 個人傳輸子系統教育訓練

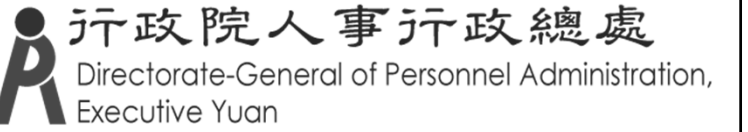

教學大綱

一.WebHR整體架構圖 二.基本功能介紹與操作 三.機關人員報到或離職作業流程  $\rho \boxtimes . Q & A$ 

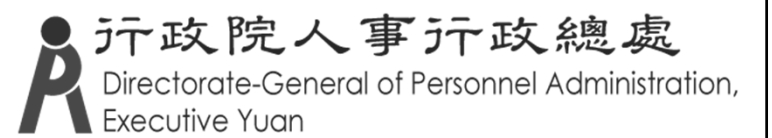

## .WebHR整體架構圖

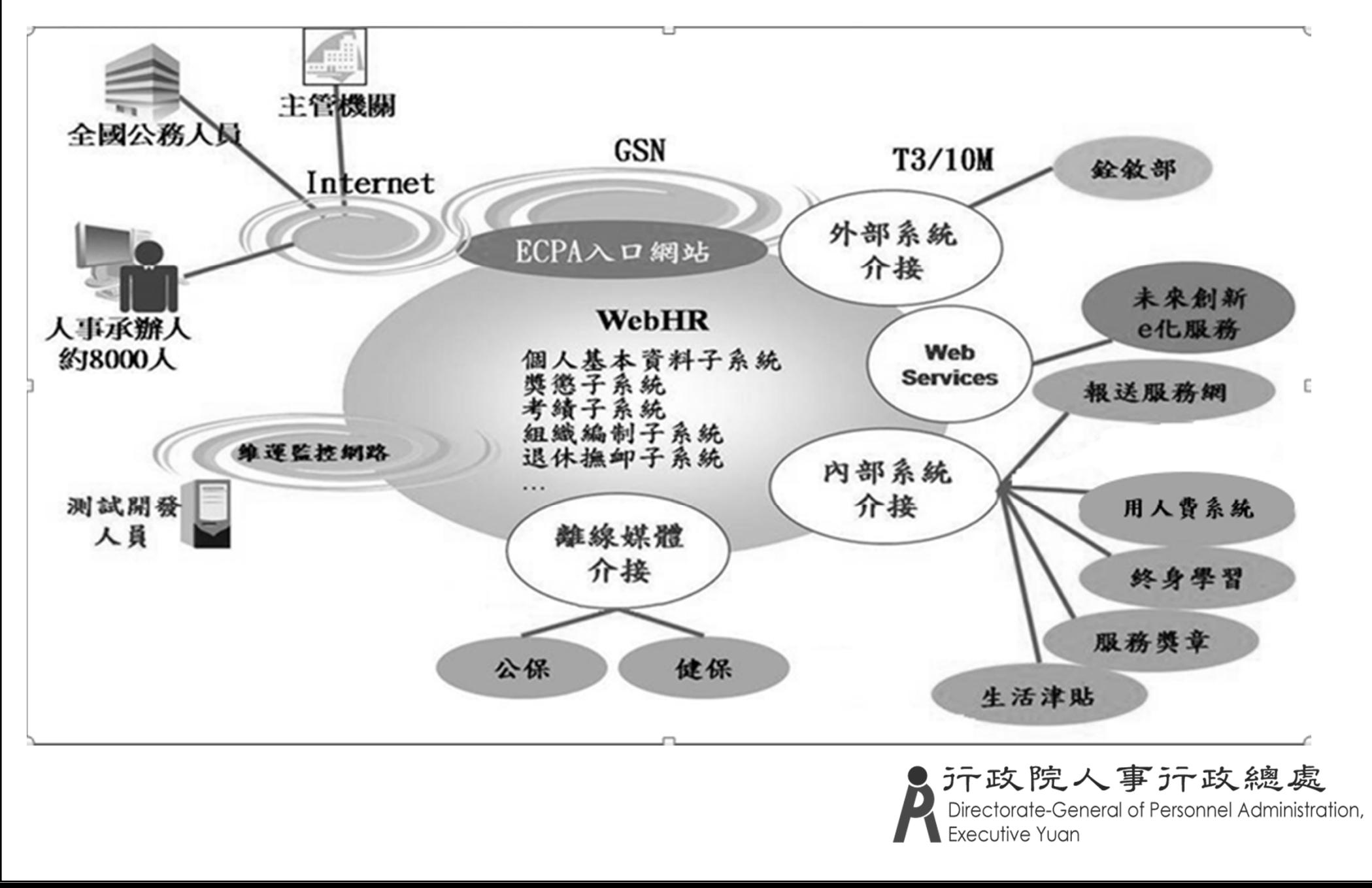

人事資料運用流向介紹 報送服務網 人事資料 E **DOLL** ATHE WebHR 資料庫 報送主機 交換中心 公務機關 人事人員 公務人力 各機關學校用人費用管理資訊系統 資料庫 行政院人事行政總處 用人費資料庫 R 人事服務網 名錄線上查詢系統 全國軍公教人員 生活有计划的  $10<sup>1</sup>$ eCPA 申請暨稽核系統 人事服務網**ST抽着服務** 服務獎章線上請頒及檢核系統 全國正友()含羧正、保險)及駐衛警察線止填報系統 人事相關資 全國公務 料庫 人員 公務人員個人資料服務網 (My Data) MyData 汗政院人事汗政總處 個人校對 獎勵令 Directorate-General of Personnel Administration, Executive Yuan

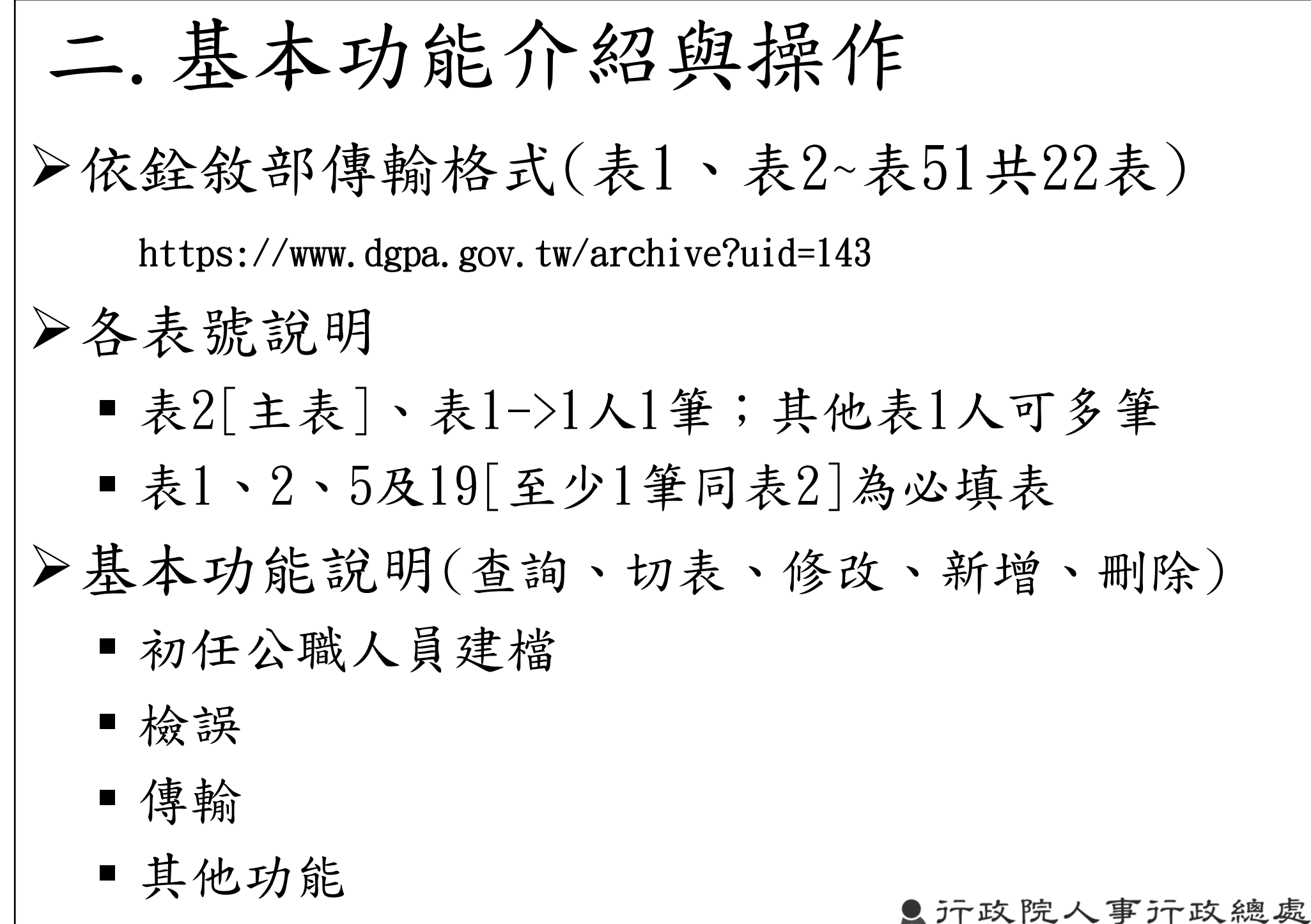

al of Personnel Administration,

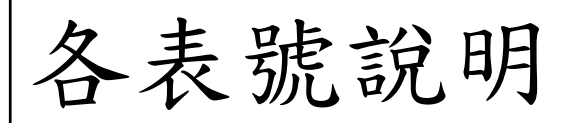

## 表二現職資料(1)

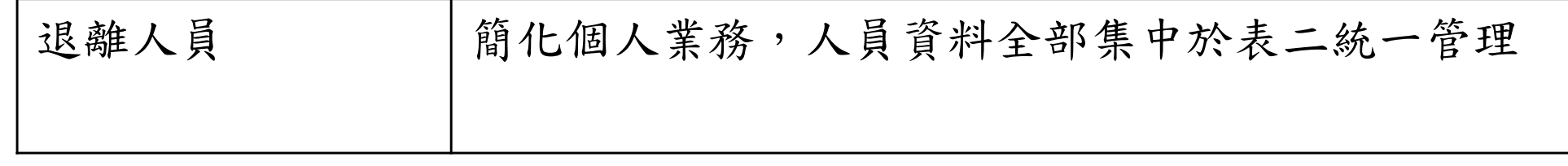

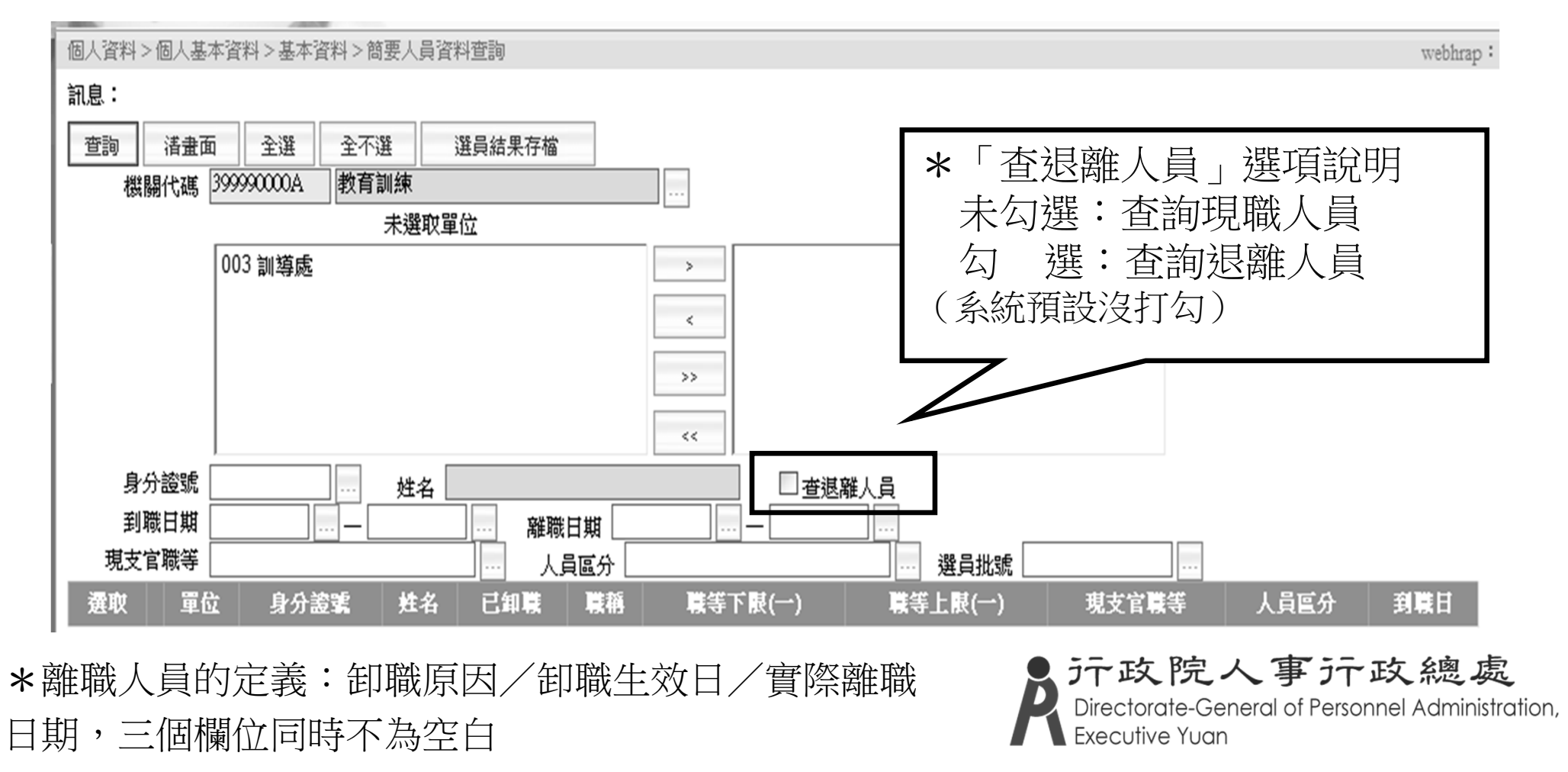

表二現職資料(2)

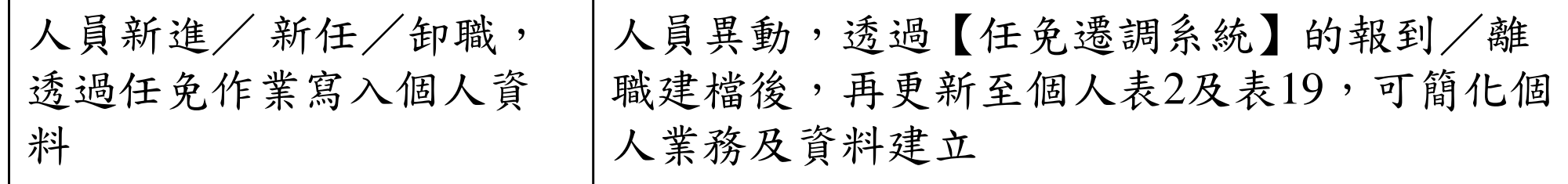

#### << 參考畫面:任免/報到資料建檔及更新作業 >>

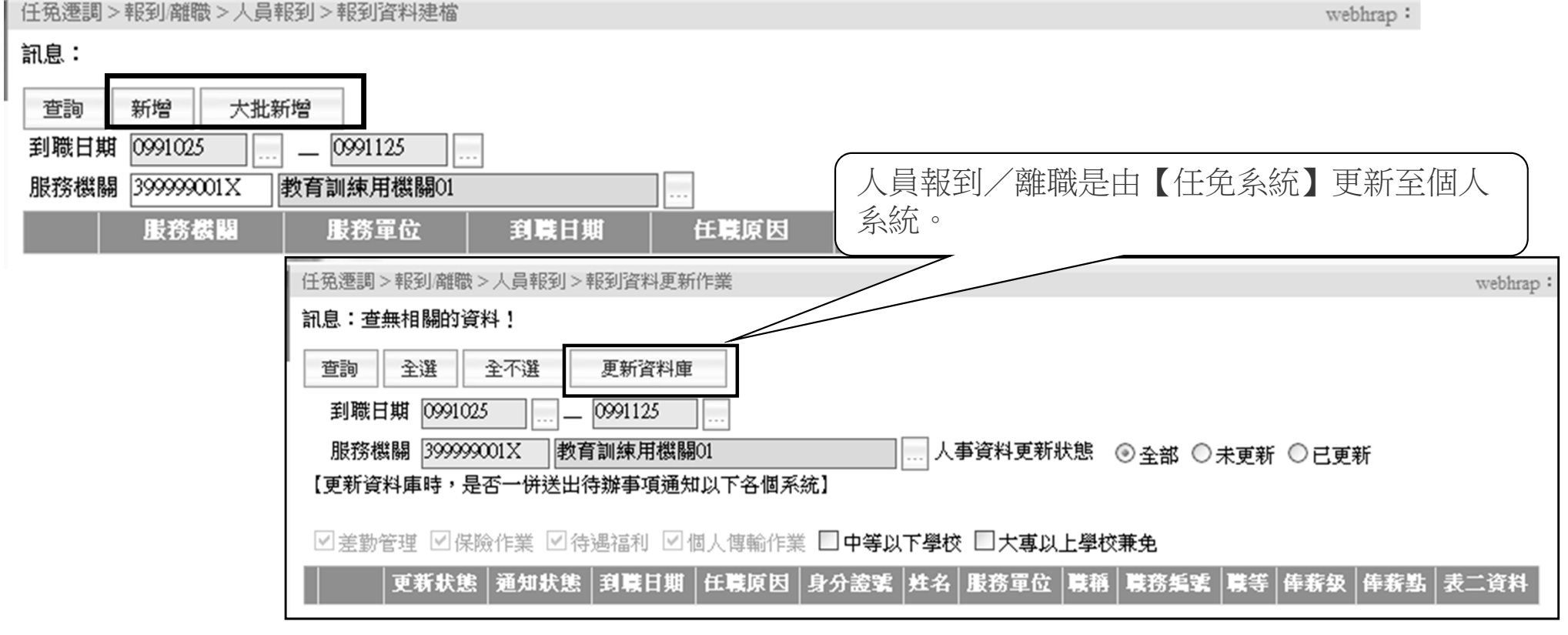

表二現職資料(3-1) 非教育人員

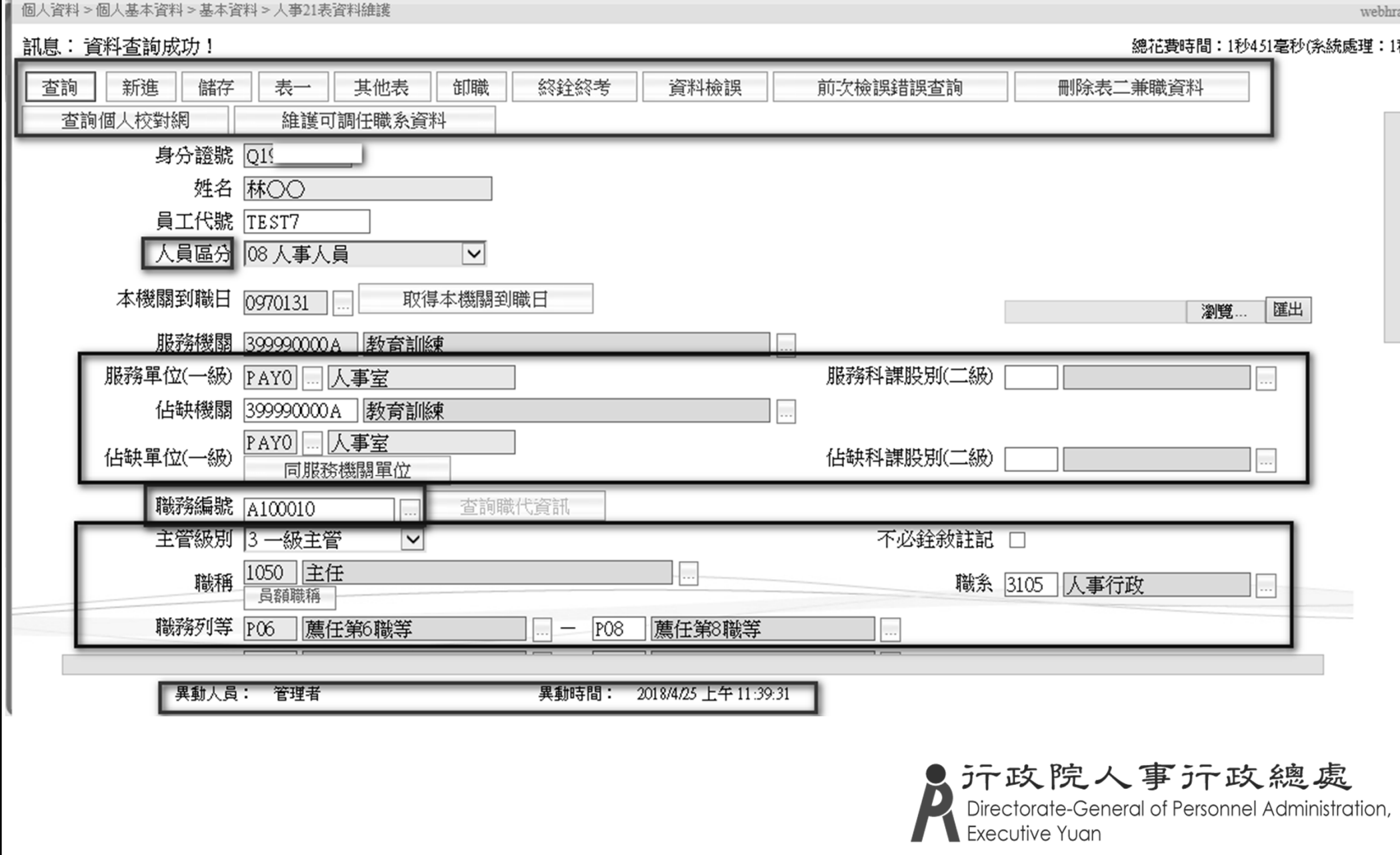

表二現職資料(3-2) 教育人員

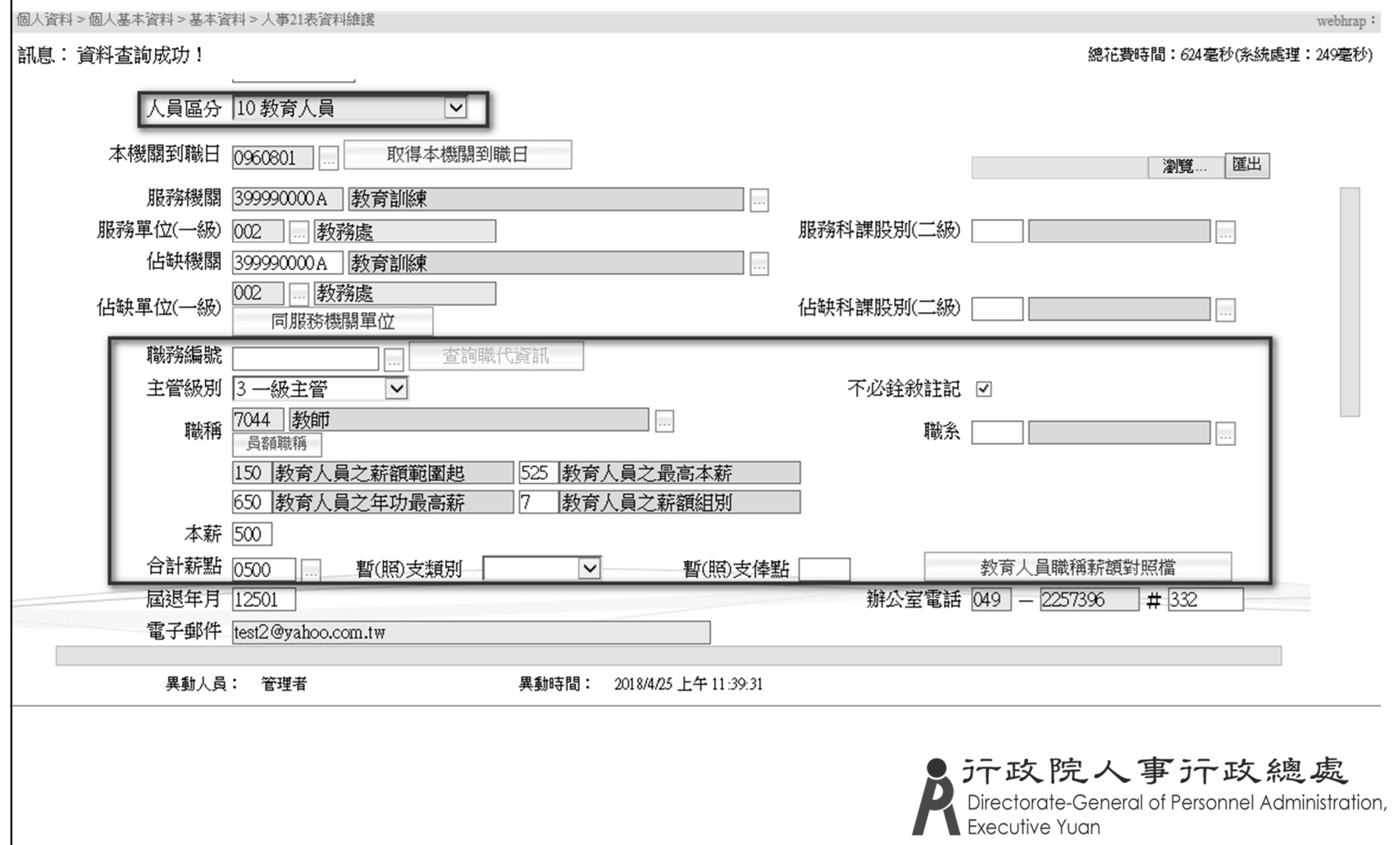

表二現職資料(4)

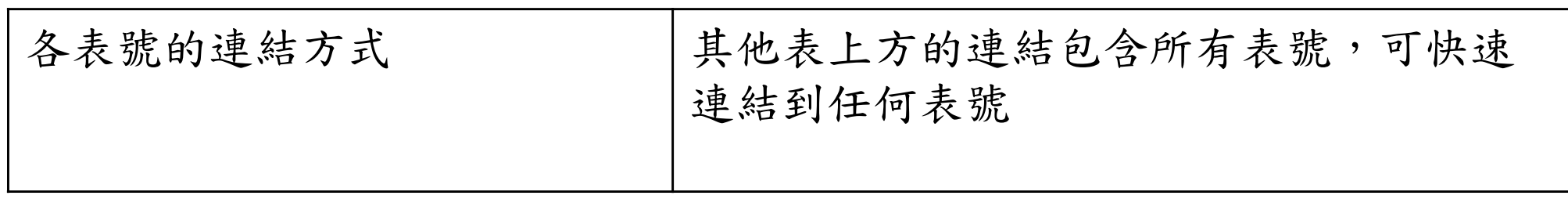

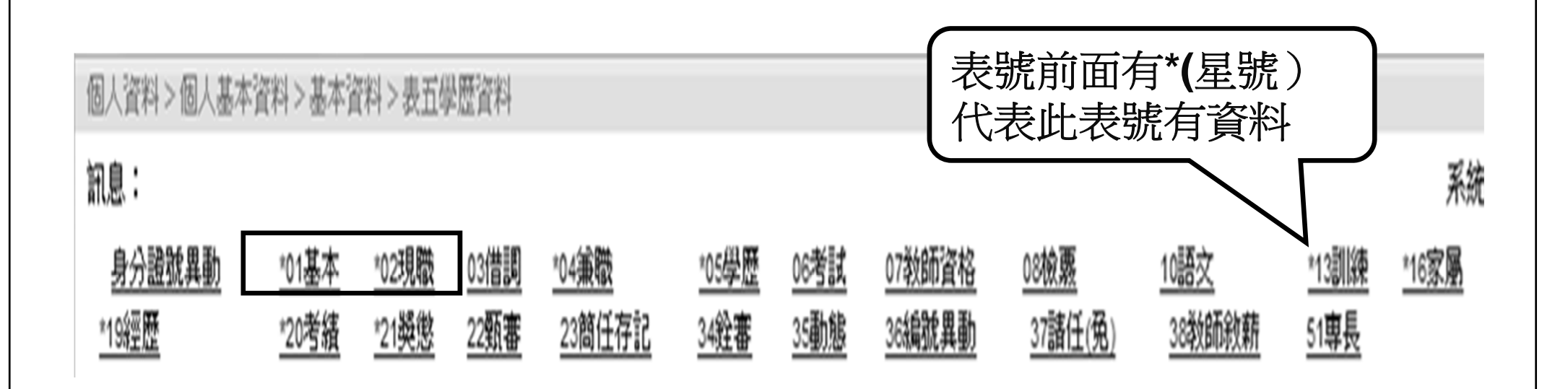

\*可透過此介面,連結表一及表二資料〔**21**表之間,均有互相連結功能〕

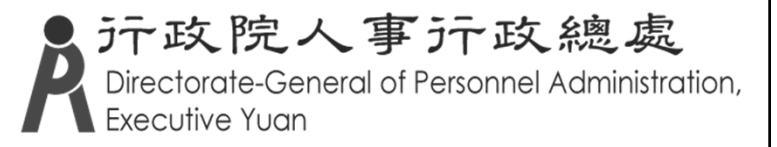

## 機關歷任人員資料查詢

機關歷任人員資料查詢 | 人員調任至不同主管機關後, 系統提供查詢調任前 的資料[不含表二]

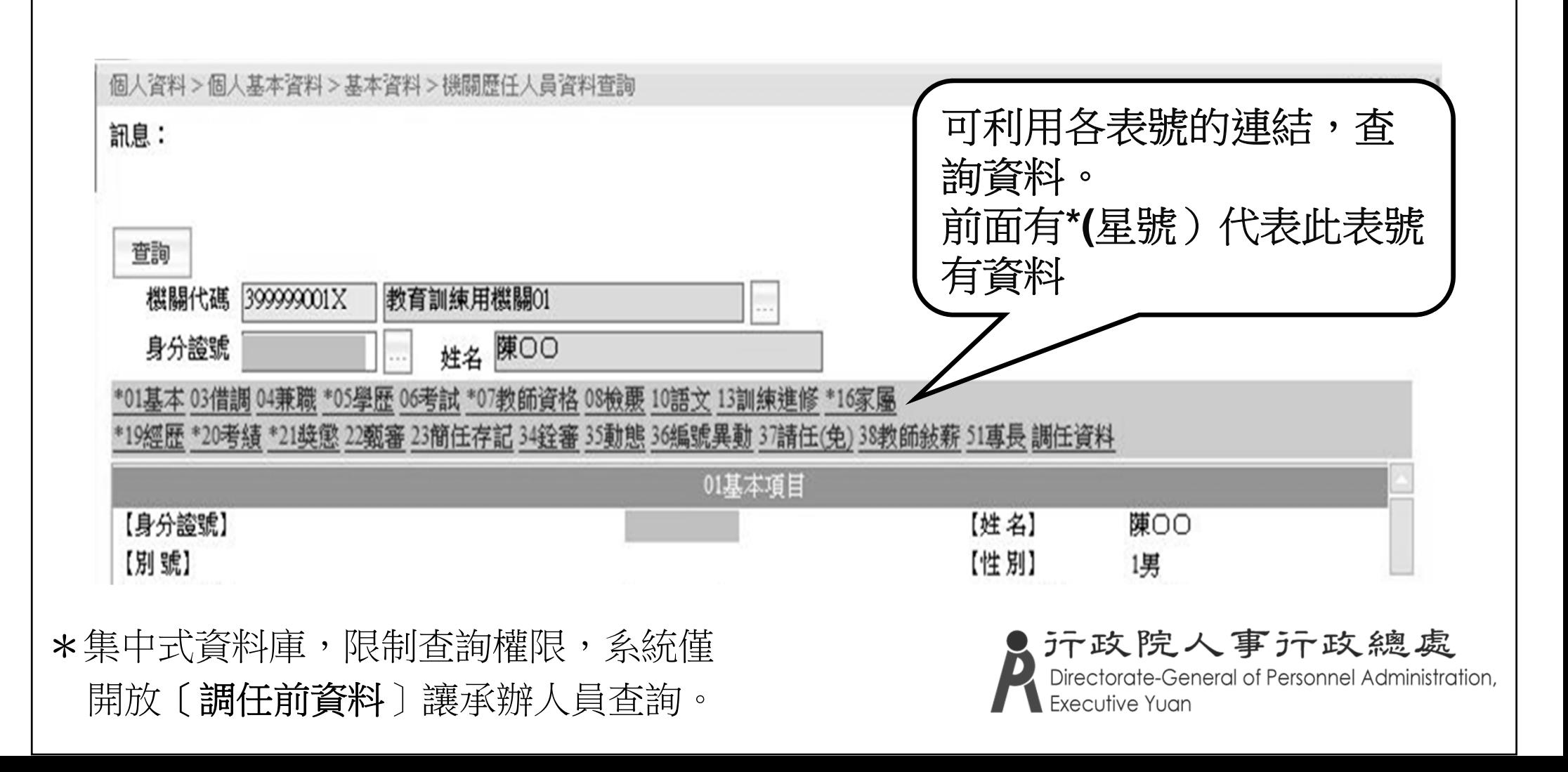

表二(現職)注意事項(1) 無人事單位編制但實際辦理人事業務人員,需設 定[主要兼職性質](5兼辦人事) 視同人事人員 兼職資料增加兼職科室股組別 Ξ 兼職資料 主要兼職性質 5兼辦人事 主要兼職職稱  $\overline{\mathsf{v}}$ 主要兼職單位 兼職科室股組別 兼職官職等 兼職王管繳別  $\checkmark$  卸職原因/卸職生效日/實際離職日須同時為空白或 不為空白,即為「離職人員」 卸職咨料 卸職原因 Z030 調至他機關 字號 |府教學字第0920021242號 卸職生效日 0920210 卸職發文日 0920210 … (一律填寫不在職第一日) 實際離職日 0920213 作業更新碼 B 檢誤碼 || (空白:沒通過/1:全部正確/B:S類)

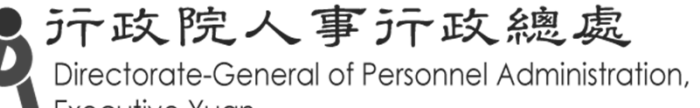

## 表二(現職)注意事項(2)

已無刪除鈕

- 如需刪除某人所有表號資料,則需洽客服後送處 理。
- 簡述理由、註明該人身分證號及姓名,反應至 PICS掛號室。

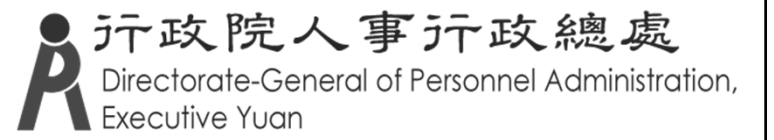

其他表注意事項(1) 表1(基本資料)

#### $\blacksquare$ 【變更身分證號姓名】可變更所有表號 身分證號及姓名

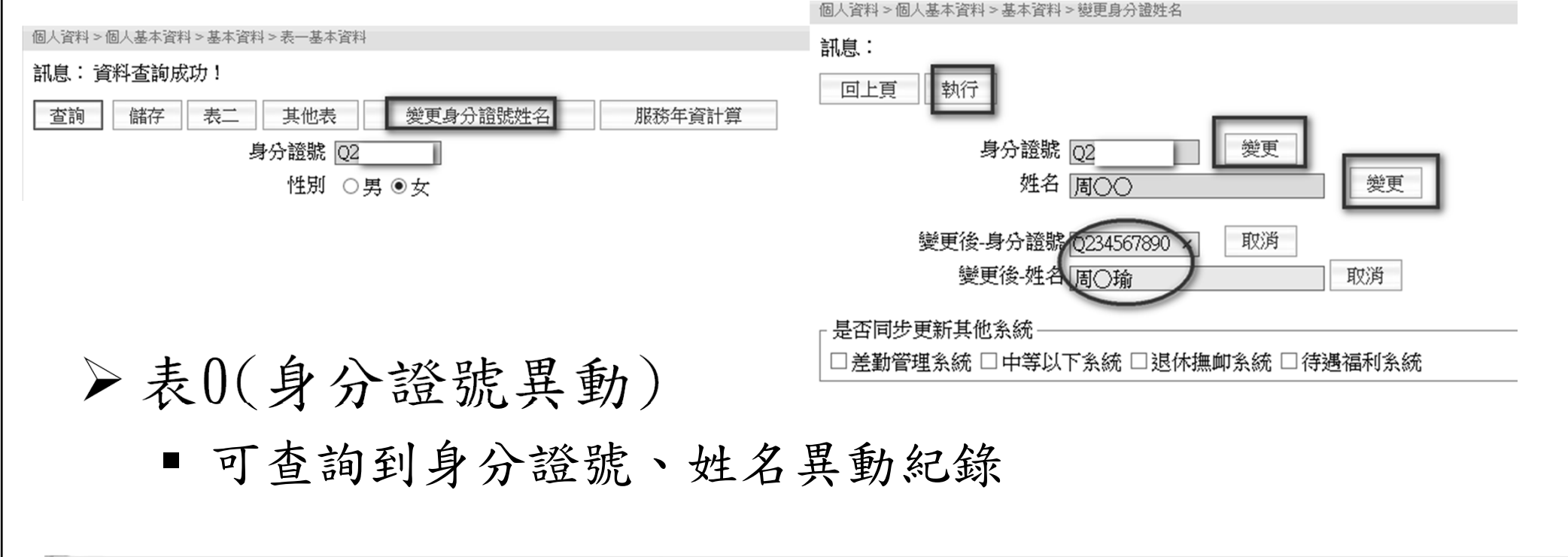

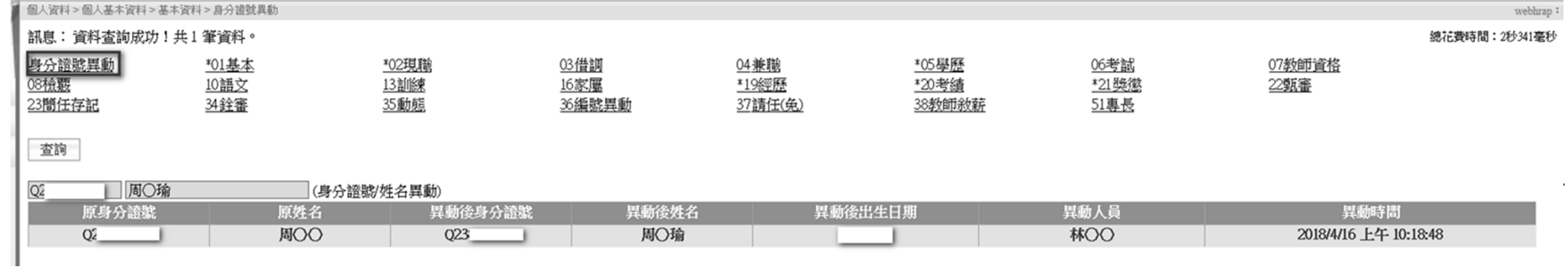

其他表注意事項(2) 表4(兼職)

可更新至表2之主要兼職資料

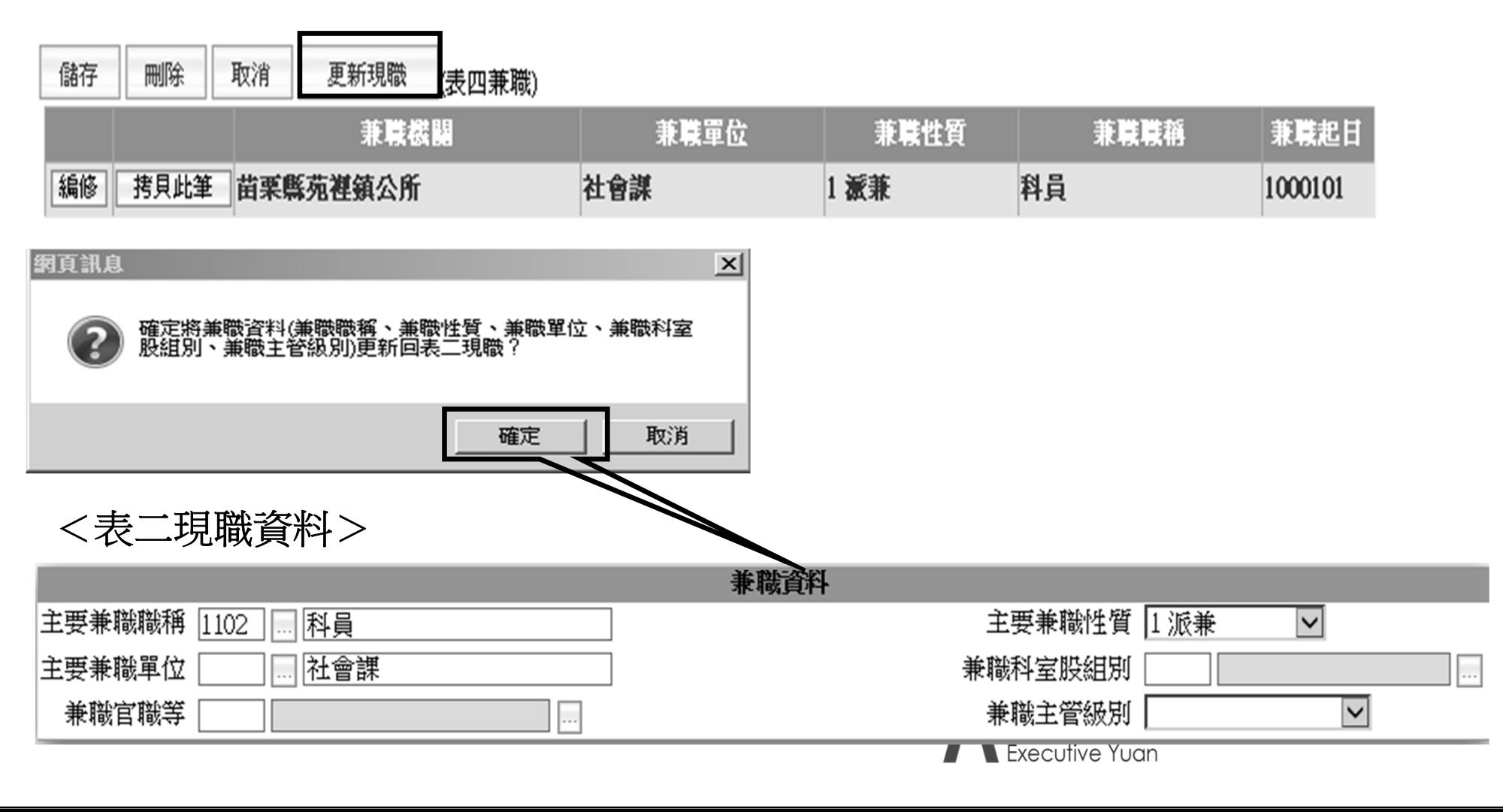

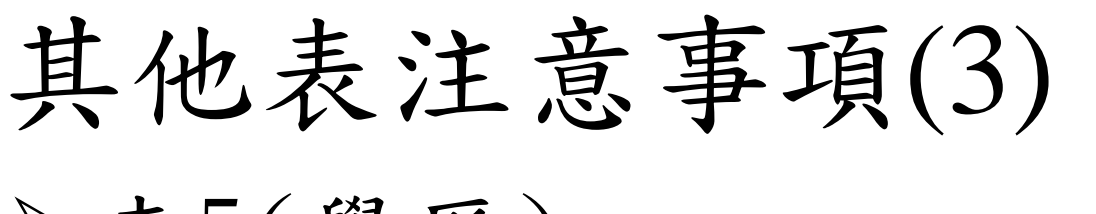

- 表5(學歷)
	- 至少須有一筆畢業學歴
	- 可勾選[最高學歷]
	- 若代碼檔有資料則該學校代碼與名稱須相匹配。
	- 若無學校代碼可直接輸入學校名稱(至少4個中文字) (學校代碼可空白)

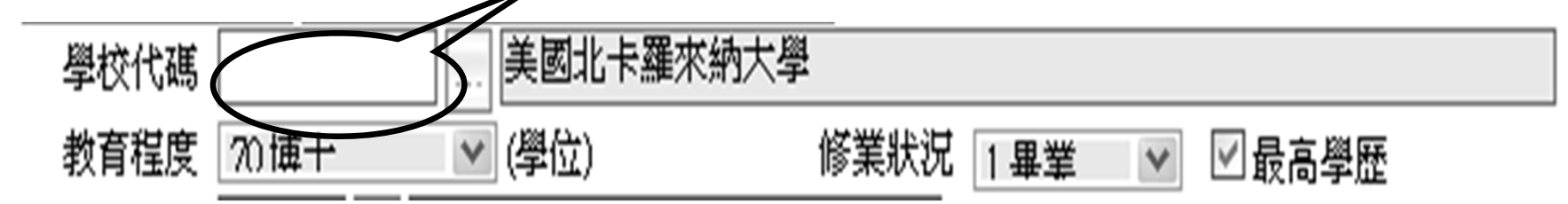

汗政院人事汗政總處

General of Personnel Administration,

 表6(考試 ) ■ 可勾選[最高考試] 表七 (教師資格 ) ■ 可勾選[主要科目]

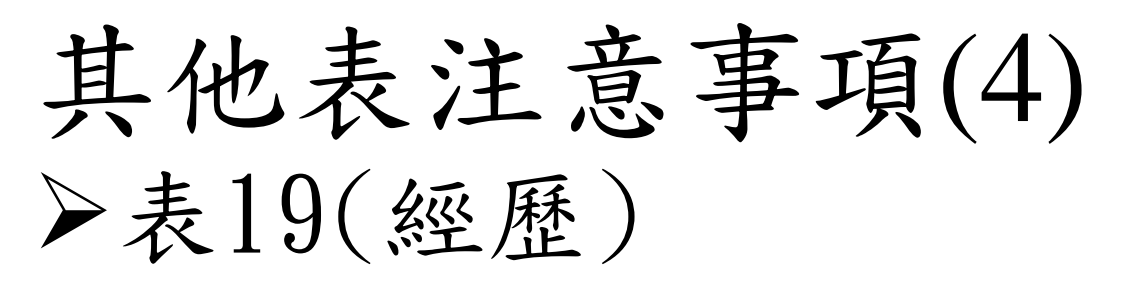

■ 最後一筆通常為現職資料,若需異動請由表2修改

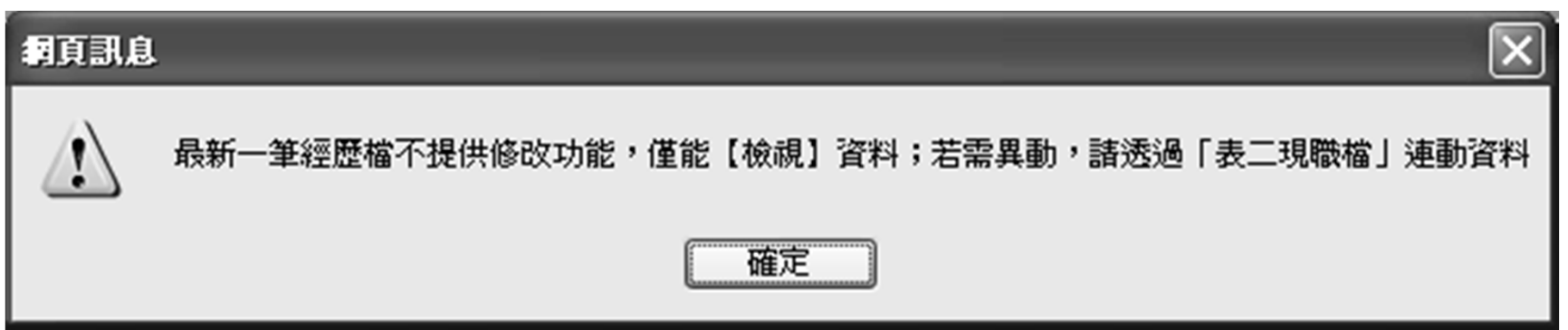

 如無年資中斷情形,前一筆之實際離職日必須與後一筆 之實際到職日相同,以資年資銜接

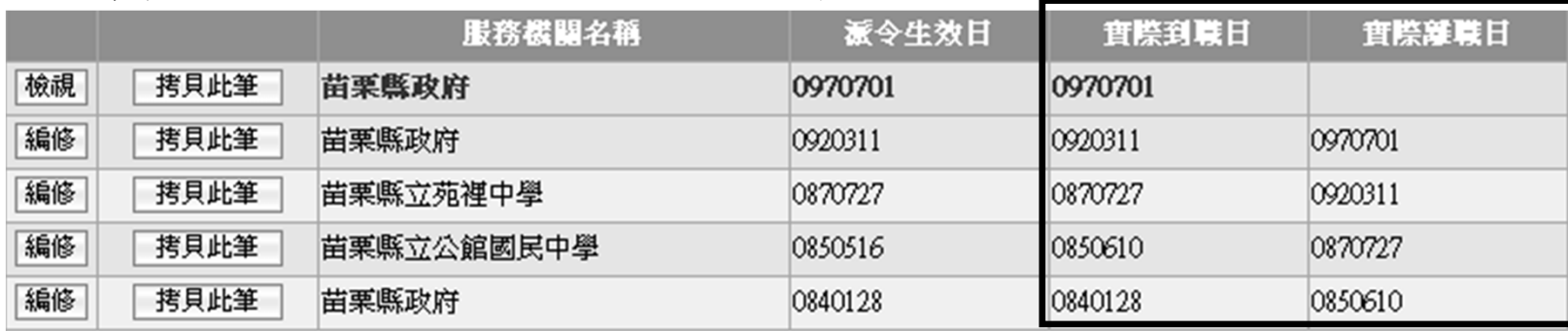

Ξ 日期欄位須填滿7碼

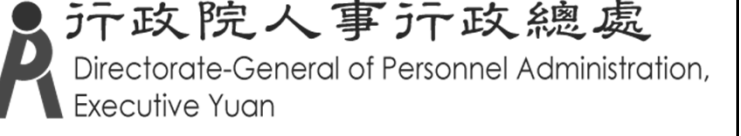

## 其他表注意事項(5)

>表21(獎懲)

儘量避免[']單撇等半形符號

>表34/表35/表36/表37/表38

需對應至表19之派令生效日

>表35

留職停薪人員不可辦卸職,需到表35 做動態

>表51

- 技術證照 /語文檢定
- 若無所需專長項目,可將相關證照文件註明機關代碼、 名稱及聯絡人員姓名、電話,傳真至02-23979934,以便 增列。of Personnel Administration,

人事21表針對表5學歷資料、表6考試資料、表7教師資格、表8檢 覈、表51專長增加附件上傳功能,因應每次人員資料異動皆須確 認資料正確性,提供將學歷畢業證書等附件上傳,新單位人事人 員即可立即查詢上傳之證書,不需請當事者另行檢附紙本影本, 人員調動至WebHR機關時,附件資料亦可傳送到新任的機關。

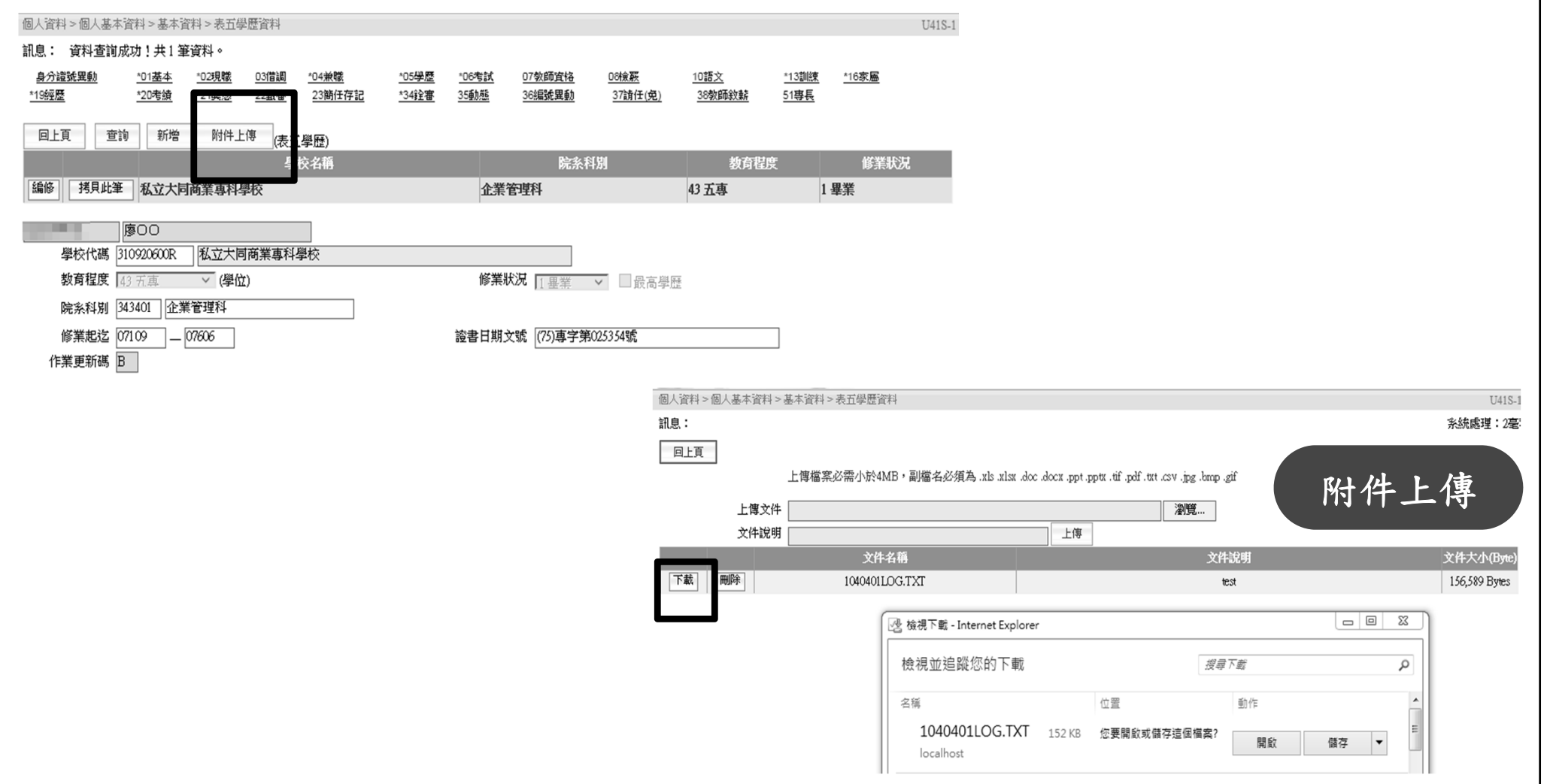

初任公職人員建檔

初任公職人員作業流程(需先執行任免遷調:報到作業建檔/更新資料庫)

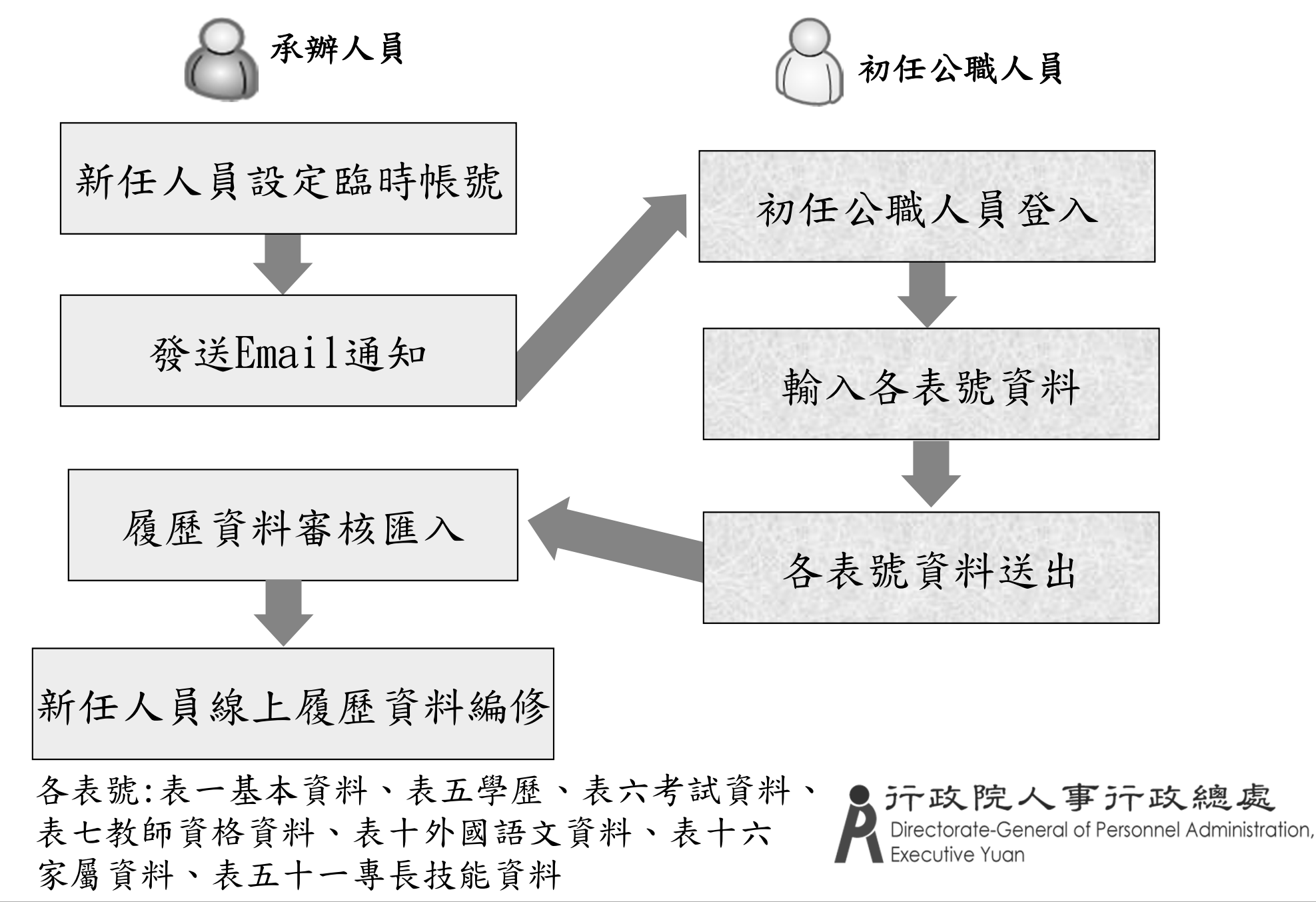

## 新任人員設定臨時帳號(新增功能)

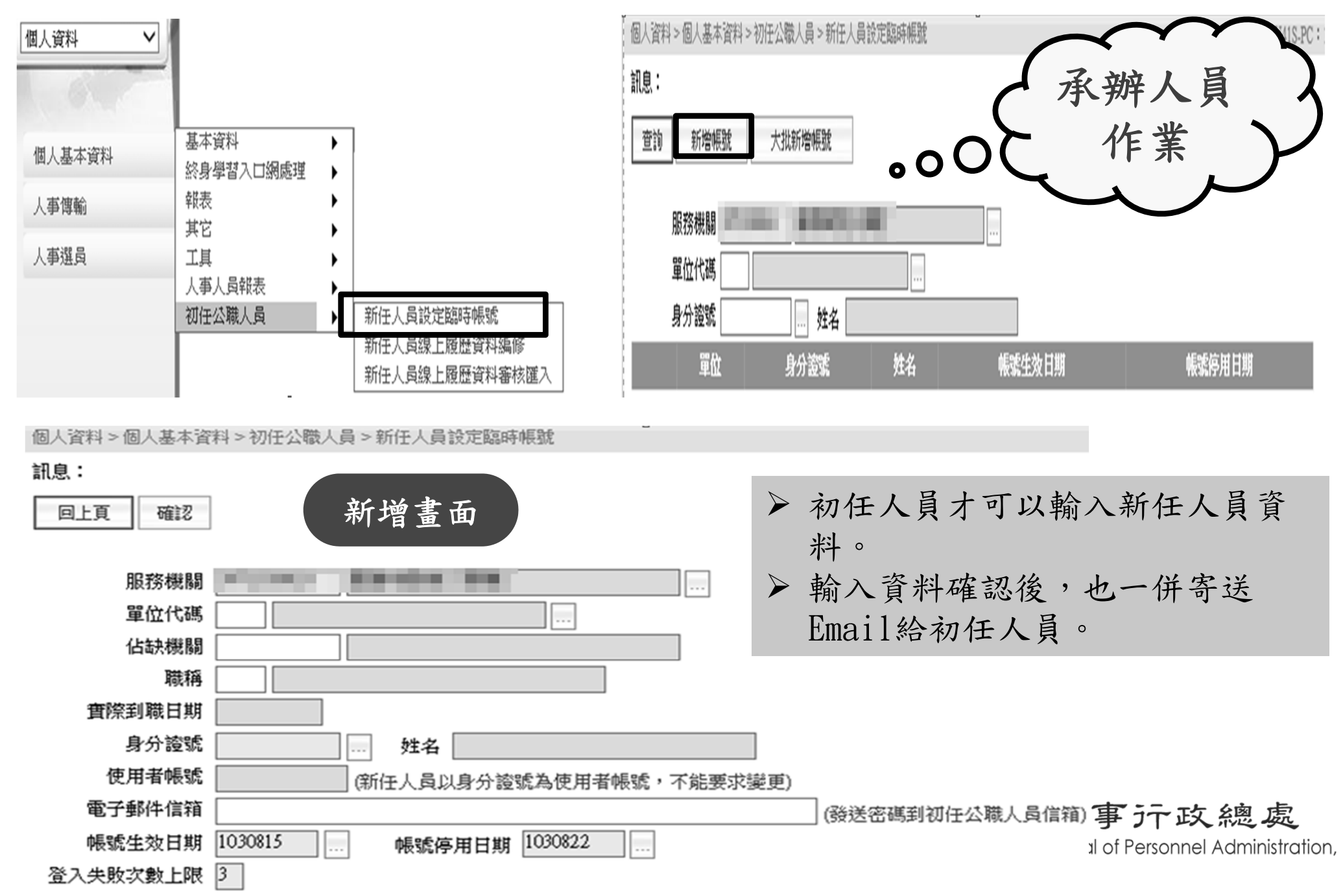

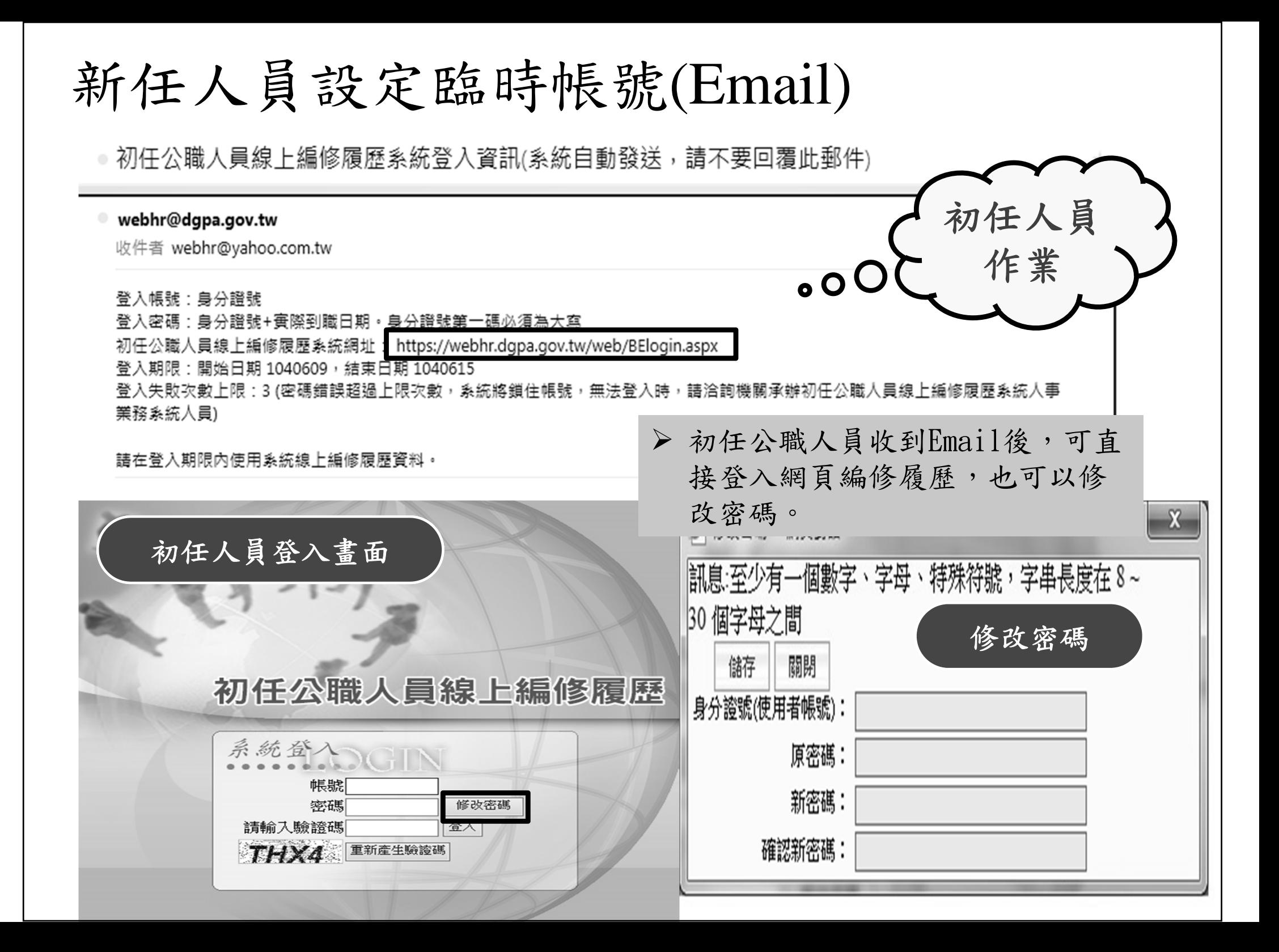

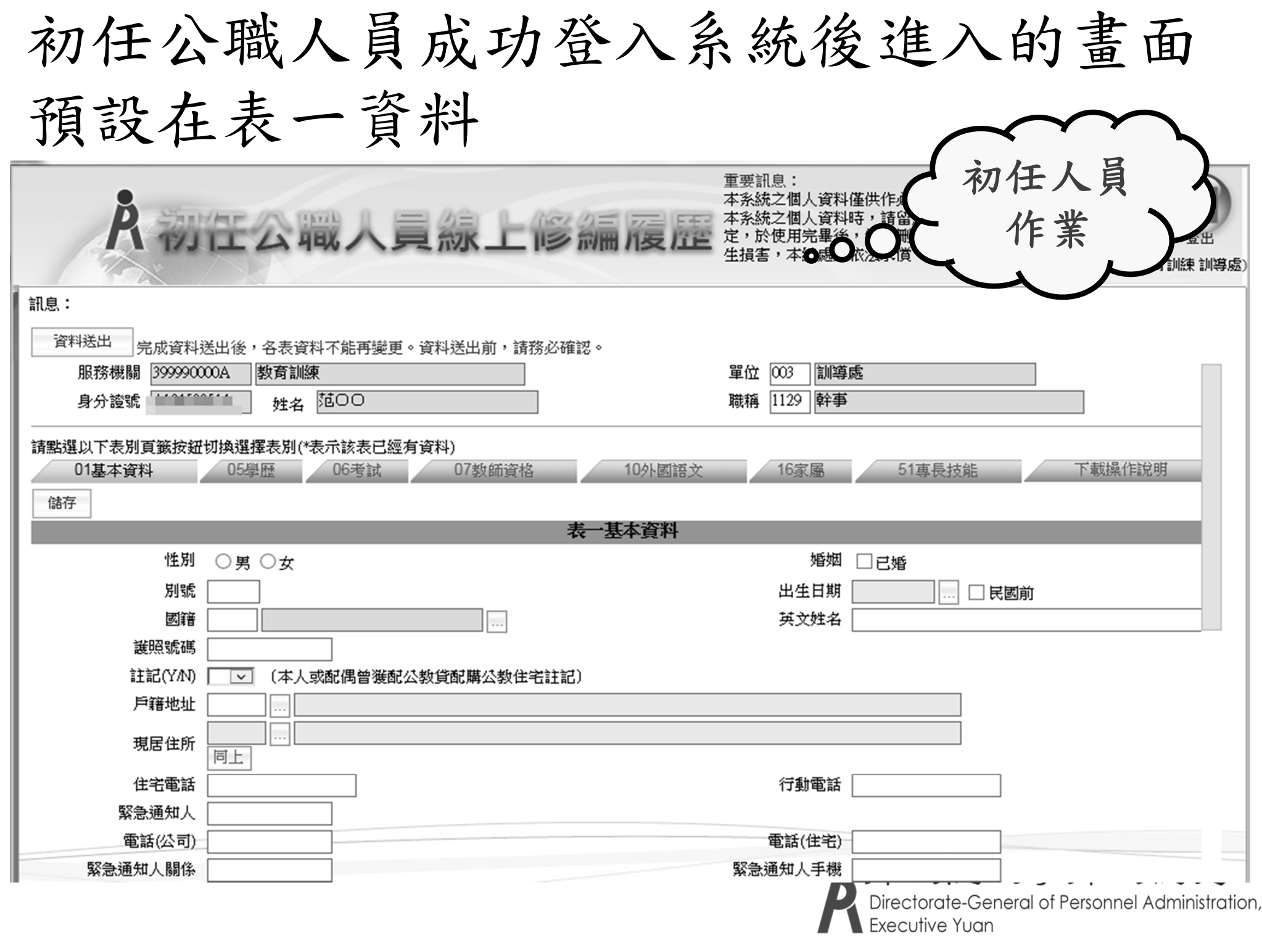

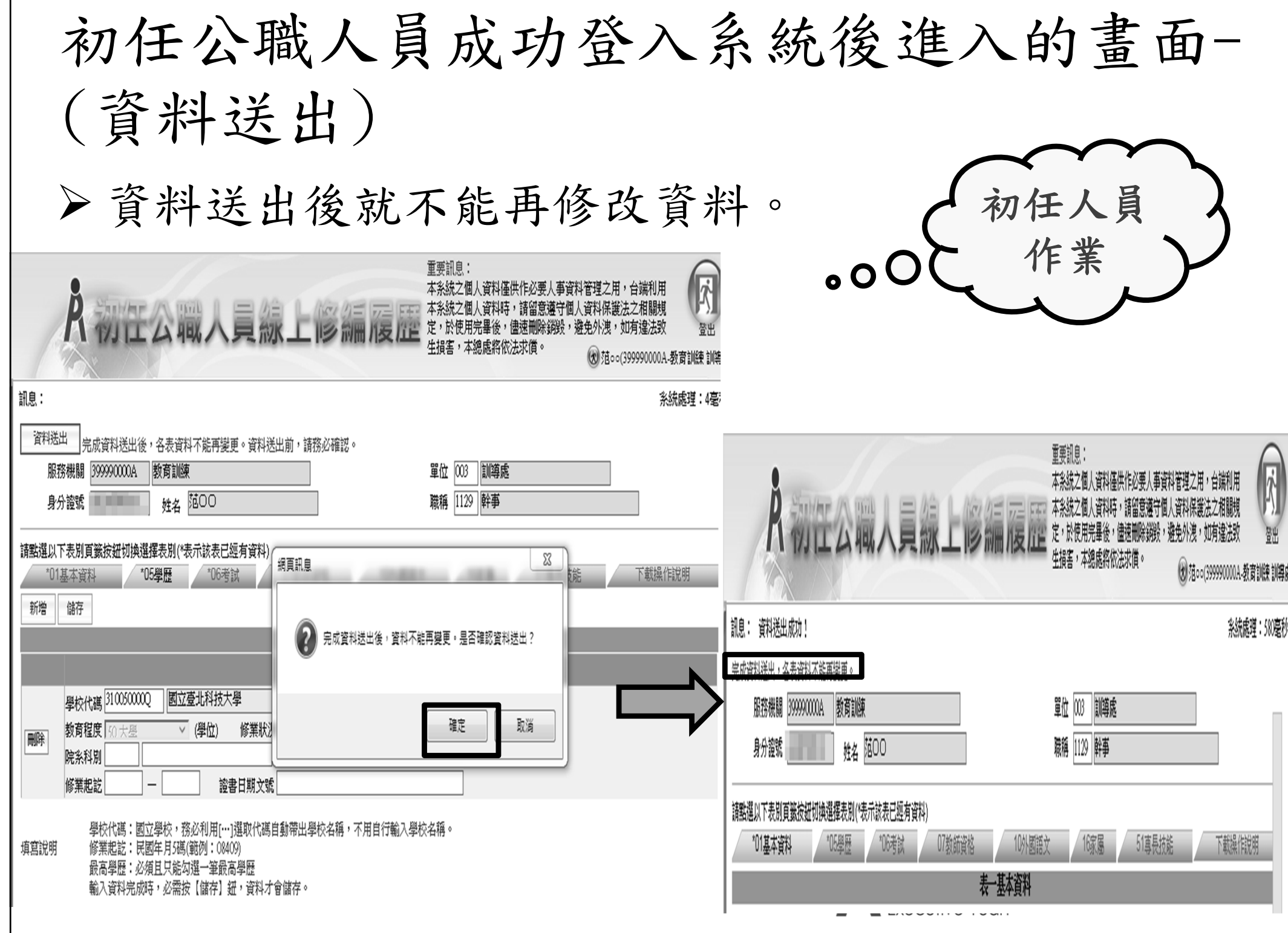

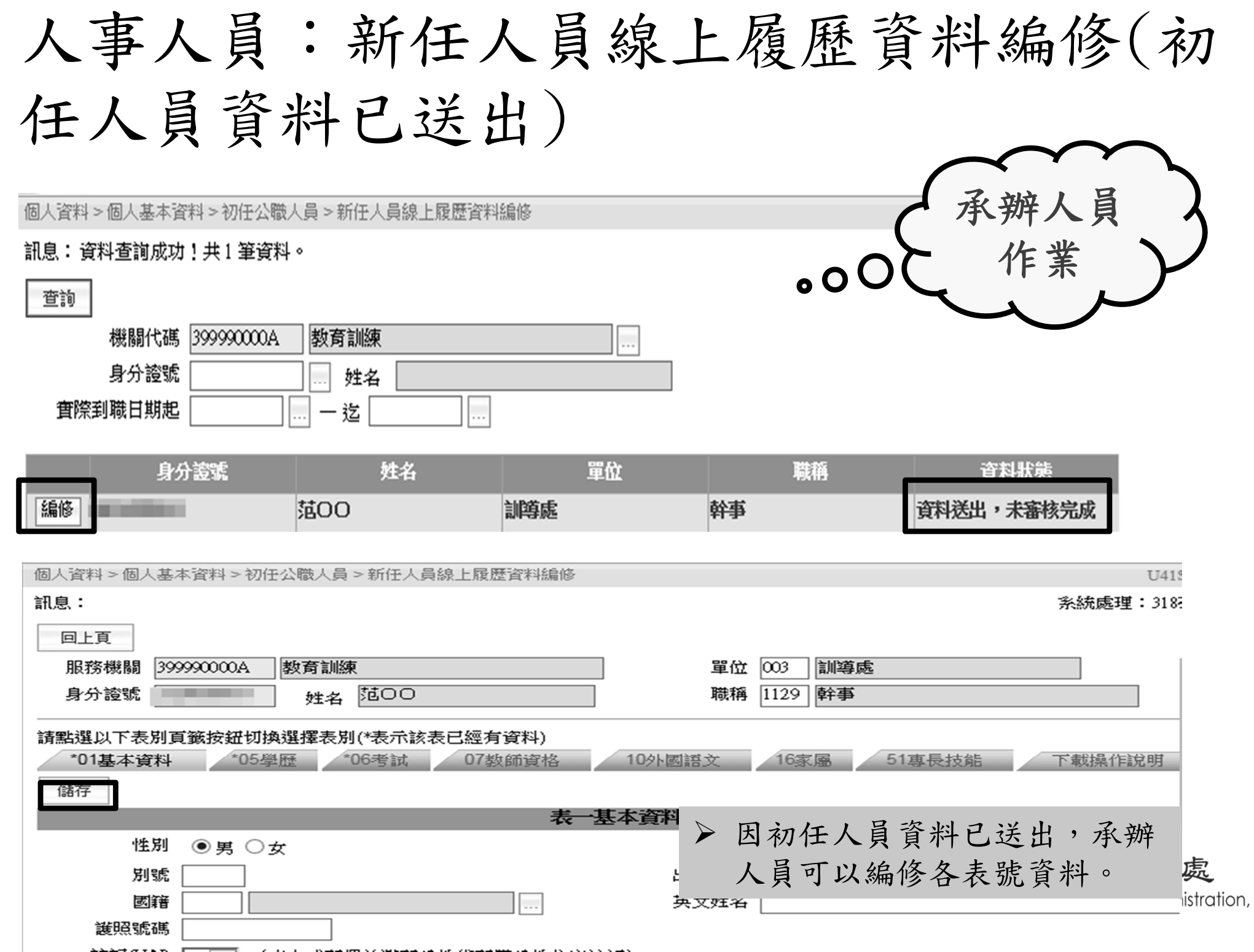

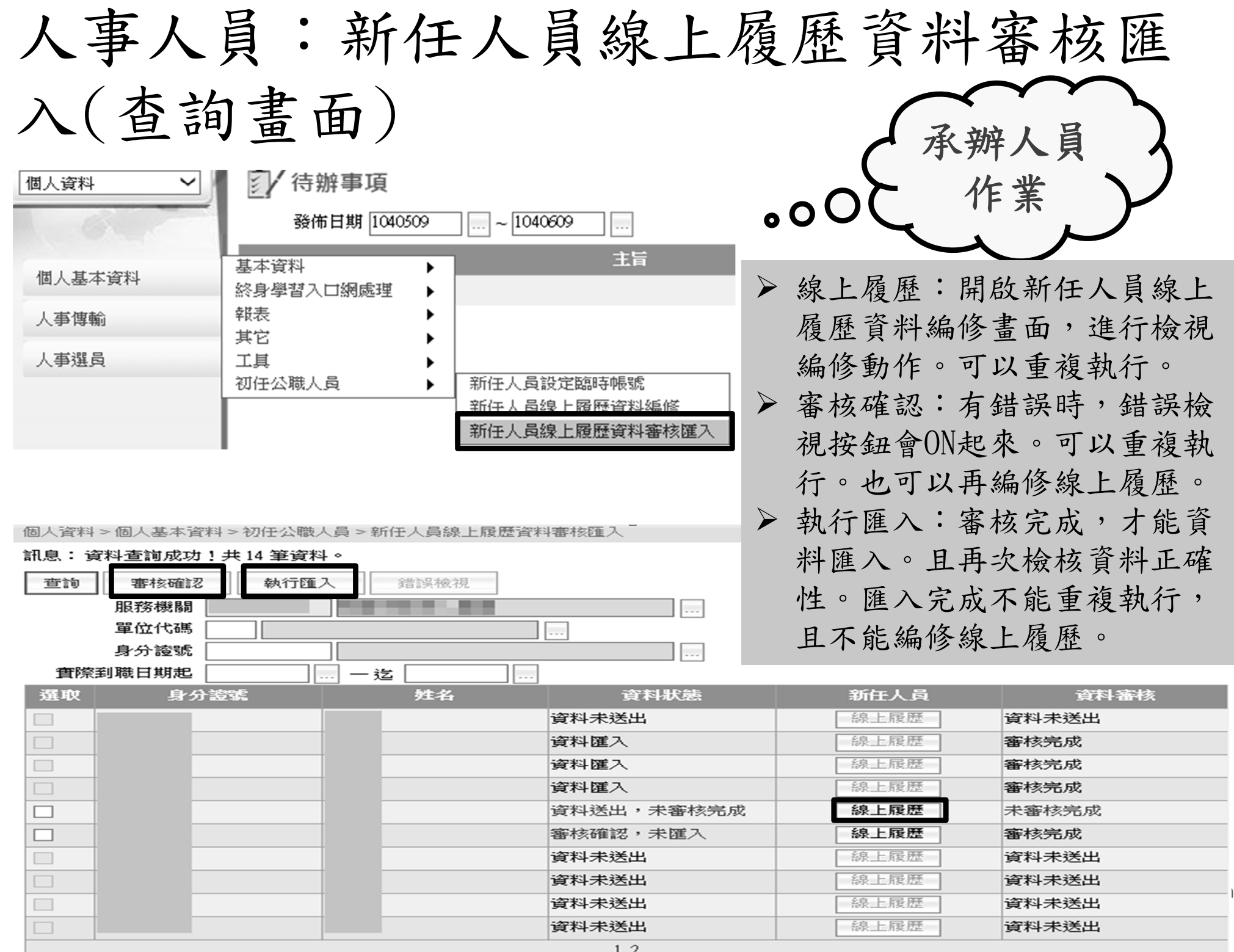

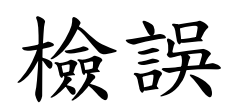

維護好個人資料後需先通過系統檢誤,資料方可正常傳 出並報送[A1:人事資料報送服務網]

表二(現職)檢誤碼:

■ 空白/B/1

檢誤結果可分3類:

- 空白:代表沒通過檢誤,此類檢誤訊息應優先處理,否則資 料無法報送。
- B:代表有S類檢誤,屬警告訊息,仍可報送至人事行政總處 (不會影響考核)
- 1 :代表21表資料全部通過檢核,沒有任何錯誤。

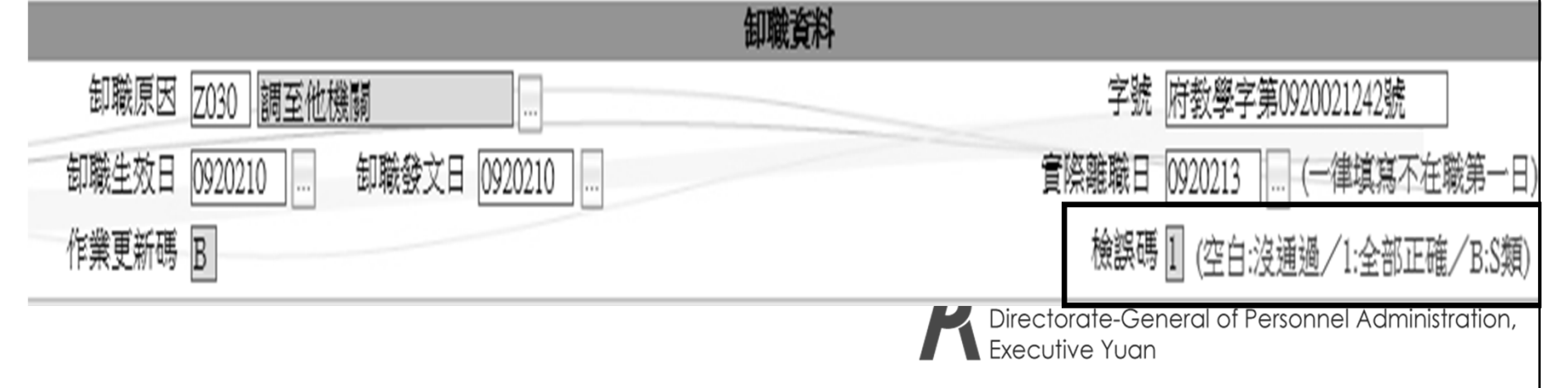

#### 可從 表二現職資料「前次檢誤錯誤查詢」得知

「前次檢誤錯誤查詢」 | 此功能為浮動視窗,可協助承辦人員檢視人員 各表號的檢誤訊息,以利修正資料。

個人資料>個人基本資料>基本資料>人事21表資料維護

訊息: 資料查詢成功! 新進 表一 其他表 卸職 終鋒終考 資料檢誤 前次檢誤錯誤查詢 杳詢 儲存 刪除 資料查詢成功!共11筆資料。 孫00 需查看 S類的資料需打 身分證號 Q: 勾(系統預設不打勾)檢視(S)類 查詢 關閉 表號 機關名稱 姓名 身分證號 翻位名稱 資料內容 总监装备 浮動視窗的特性: 01 教育訓練 Kin C 表一 孫00 無該員表一基本資料 切換不同系統或不同作 02 教育訓練 Kin C 現支官職等 本欄位不得空白 業,此視窗也不會被關 02 教育訓練 Ko 現支俸級 170 代碼有誤,找不到相對應之資料 閉。 機關類型、人員區分、職務列等不<br>合理性 處 02 教育訓練 Ko C 職務列等  $170$ Directorate-General of Personnel Administration, Executive Yuan 表號

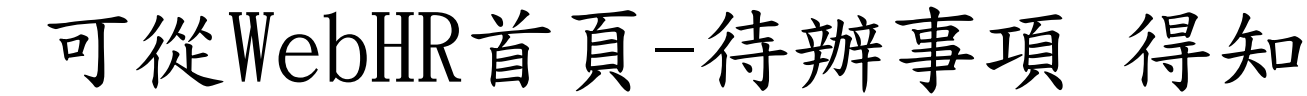

#### 待辦事項: 依登入使用者及系統權限顯示其待辦案件數,滑鼠點選該系統下方數字可 顯示詳細資訊,若為人事主管人員可以依機關權限查詢各機關承辦人員之 待辦事項。 2/待辦事項  $\mathcal{P}$ 主管人員杳詢  $\mathbf{1}$ 發布日期 1061008 杳詢 明細  $1061108$ 考錯 個人 組織 任免 鉴德 差勤 统計 保險 相片 系统 渾龍 待遇 退休 訓練 出國 撫仙 编制 瀑部 作業 难修 作業 管理 資料 作業 管理 作業 作業 福利 作業 表 重要  $\overline{1}$ 一般  $\mathbf{3}$  $\overline{3}$ 個人資料總共有1人尚未檢誤或檢誤沒有通過 檢誤不通過超過7天的人員名單: 3 曾 18) | 旆 (18) · 林  $(18)$ 數字代表? 1. 預設顯示一個月,使用者亦可自行調整「發佈日期」,再按【查詢】,即可查看各 子系統的通知案件數,再點選該系統下方數字,可查看明細資料。 2.【主管人員查詢】:登入帳號的表二資料的「主管級別」若不為空白,此按鈕即會 顯示。 3.括號內是超過幾天未檢誤通過,例如曾XX(18)就是曾XX連續18天檢誤不過。若確認 該人員檢誤已通過,請待隔一日再觀察看看,若隔日仍有該筆訊息,再反應給客服。

檢誤-

## 目前由系統自動排成檢誤(每15分鐘1次) 但仍保留單人檢誤功能。

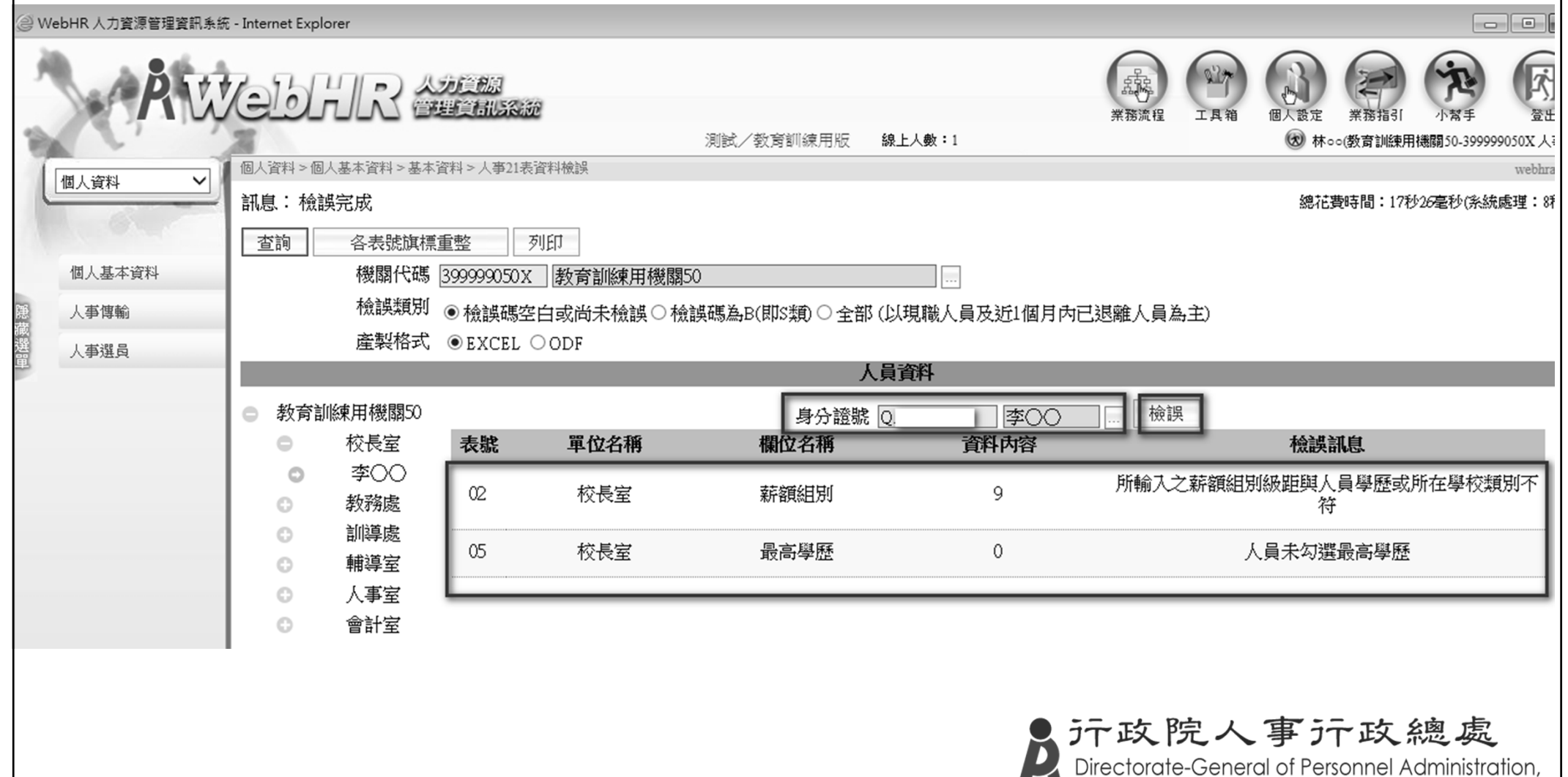

Executive Yuan

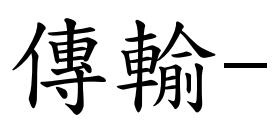

## 機關人員資料傳出(1)

### 特定人員報送

- 新增人員
- 檢誤通過
- 傳出記錄(WebHR)(約半小時後)
- 查詢報送服務網入檔記錄(A1)(隔日)
- 請謹慎使用本功能
- 產製媒體檔
	- 檔名(例): 399990000A.W.2.1040629145708.xml
	- 設定壓縮密碼
	- [機關代碼].ZIP

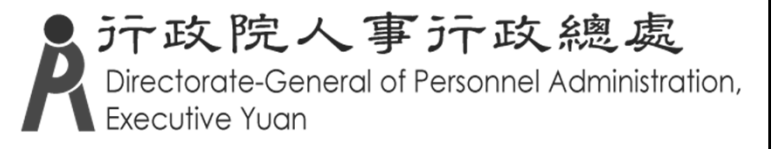

機關人員資料傳出(2)

異動檔資料報送作業

- 各機關不需人工操作報送
- Ξ 每日系統自動檢誤報送
- 可由主管機關手動報送
- 機關初建檔資料報送作業 (主管機關 )
- 主計人員個人資料匯出
- 政風人員個人資料匯出
- 無法傳出技工工友及警察人員 (限縣市DB)資料
- 「待辦事項」的檢誤訊息

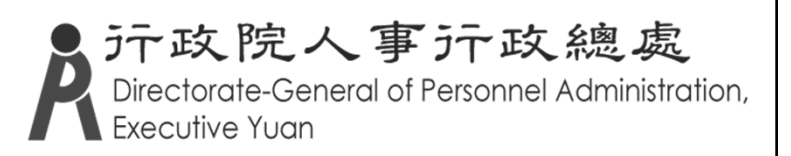

#### 傳出個人全部表號(以特定人員報送、以XML格式)

▶ 個人資料 > 人事傳輸 >機關人員資料傳出 >傳出個人全部表號

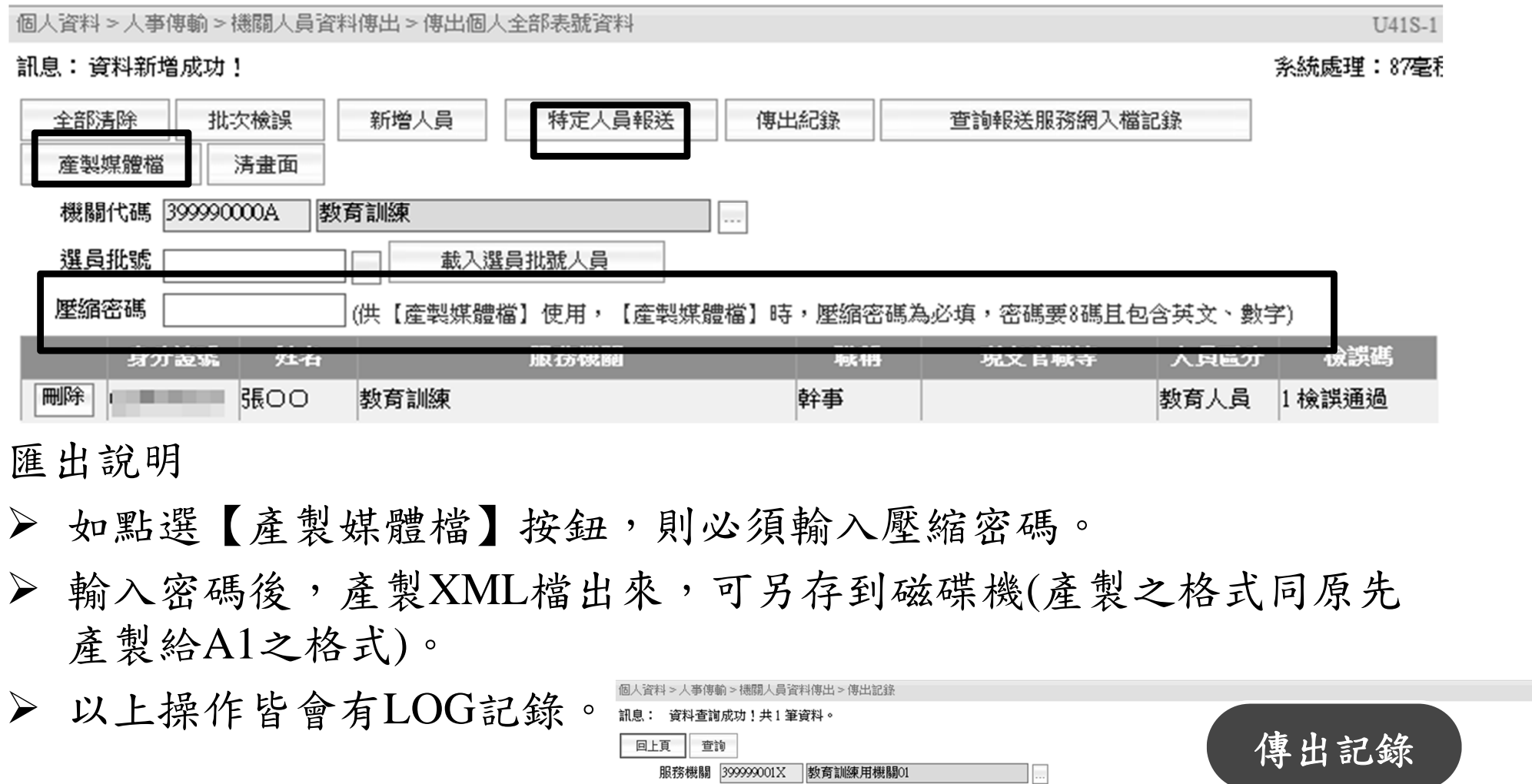

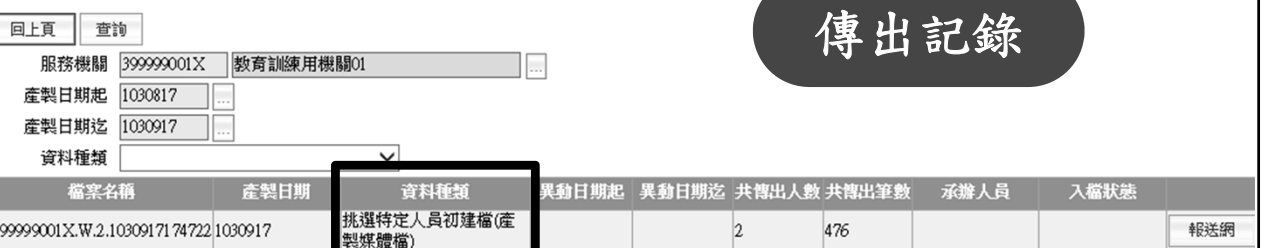

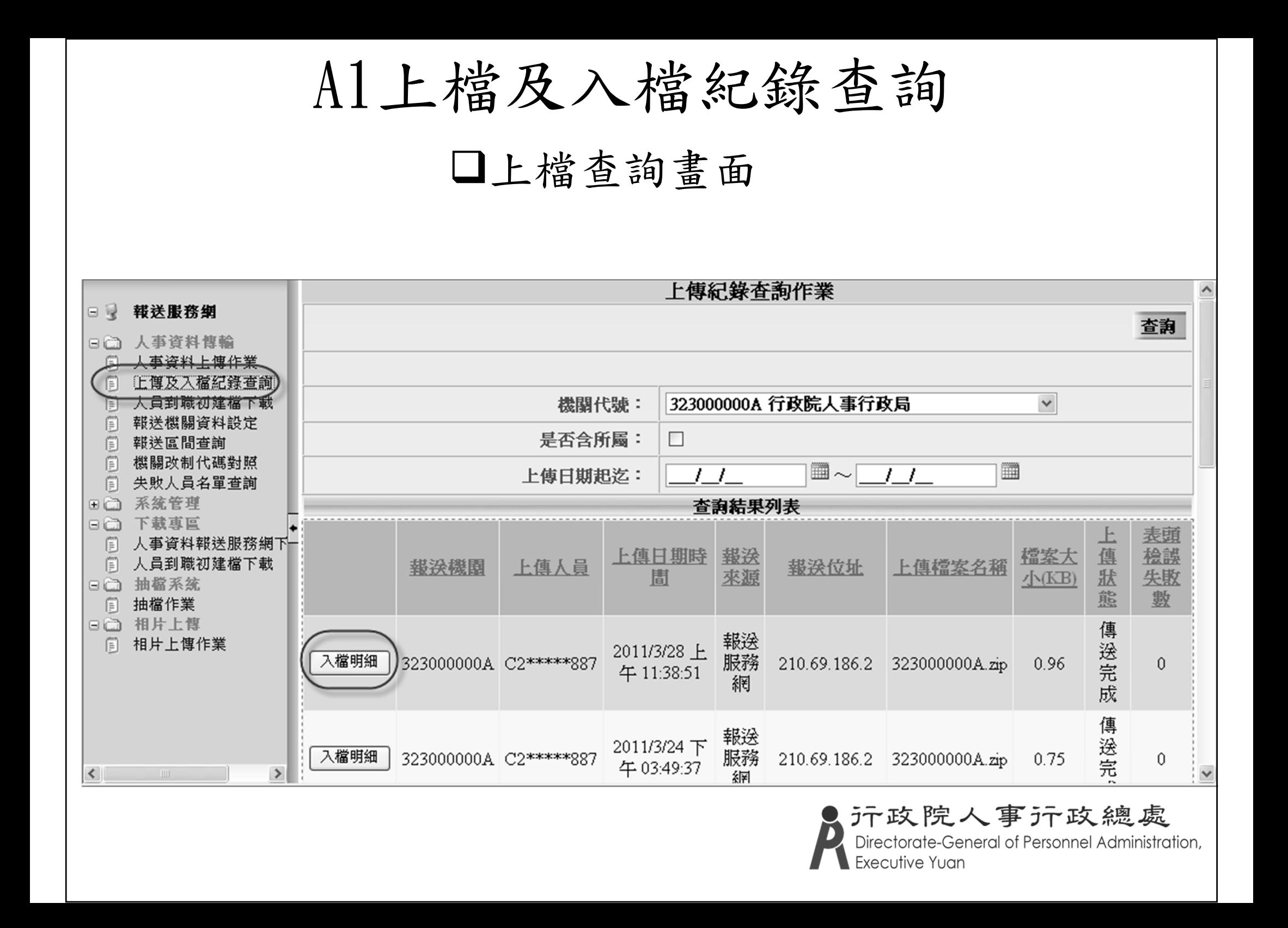

## A1上檔及入檔紀錄查詢(續) 入檔查詢畫面

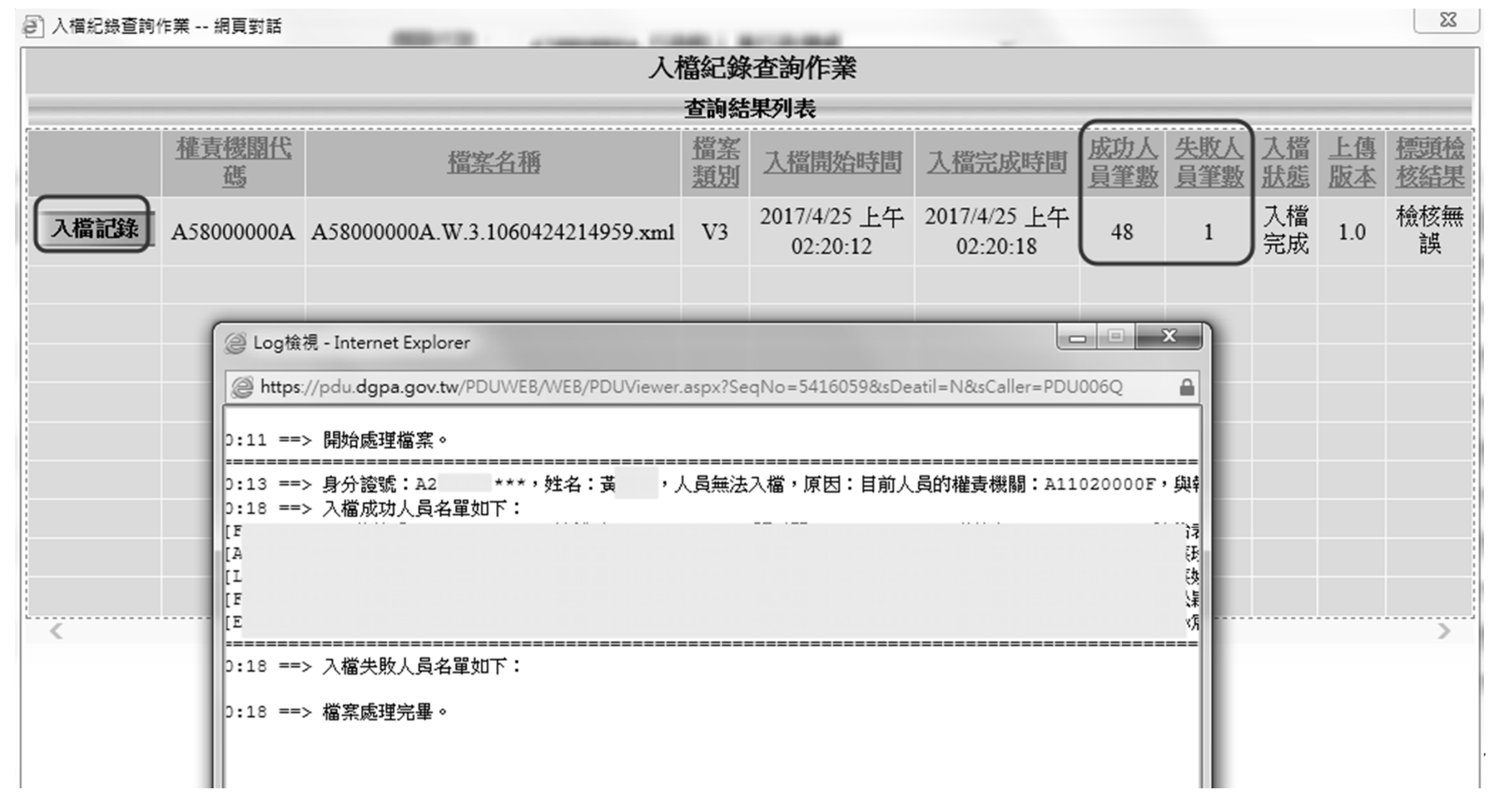

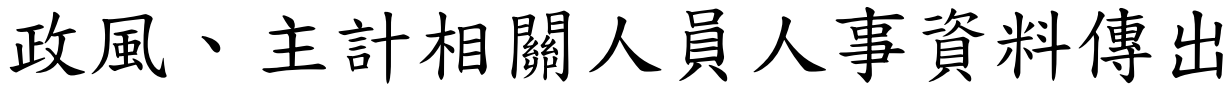

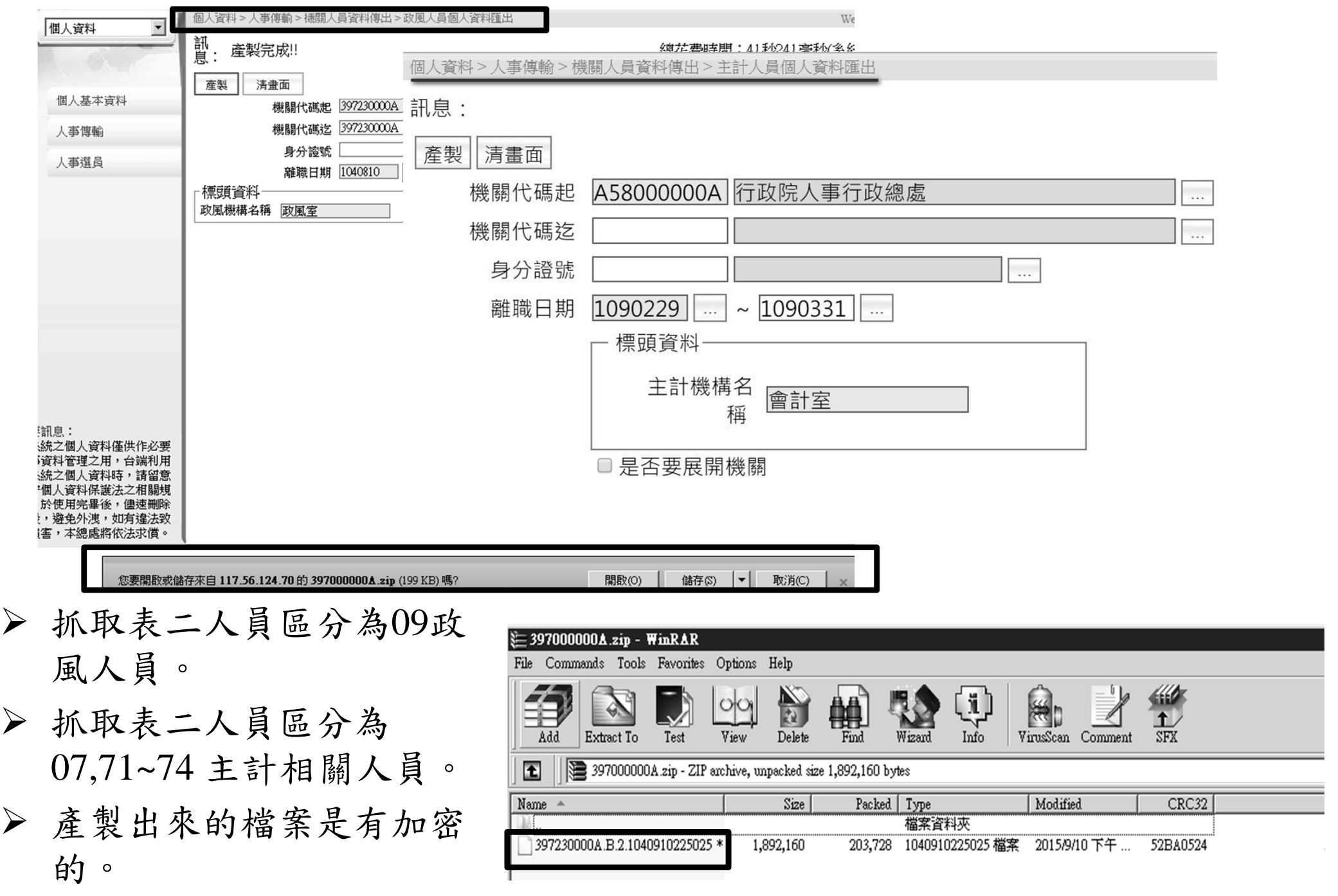

### 機關人員資料接收(1)

- 報送服務網個人資料接收
	- 擷取報送服務網資料
		- 原機關代碼
		- 單人--報到者身分證號
		- 多人 (報到檔)--到職日期起訖
		- 會自動變更權責報送機關
	- 人工資料轉入
		- ■抽檔申請(A1)(自設解壓密碼)(卸職資料方可 自行轉入WebHR)
		- 不會自動變更權責報送機關

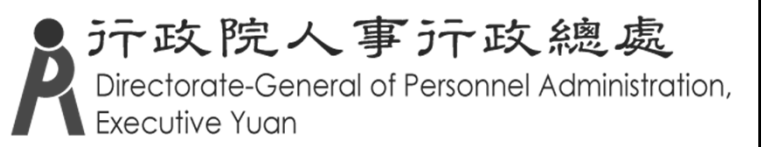

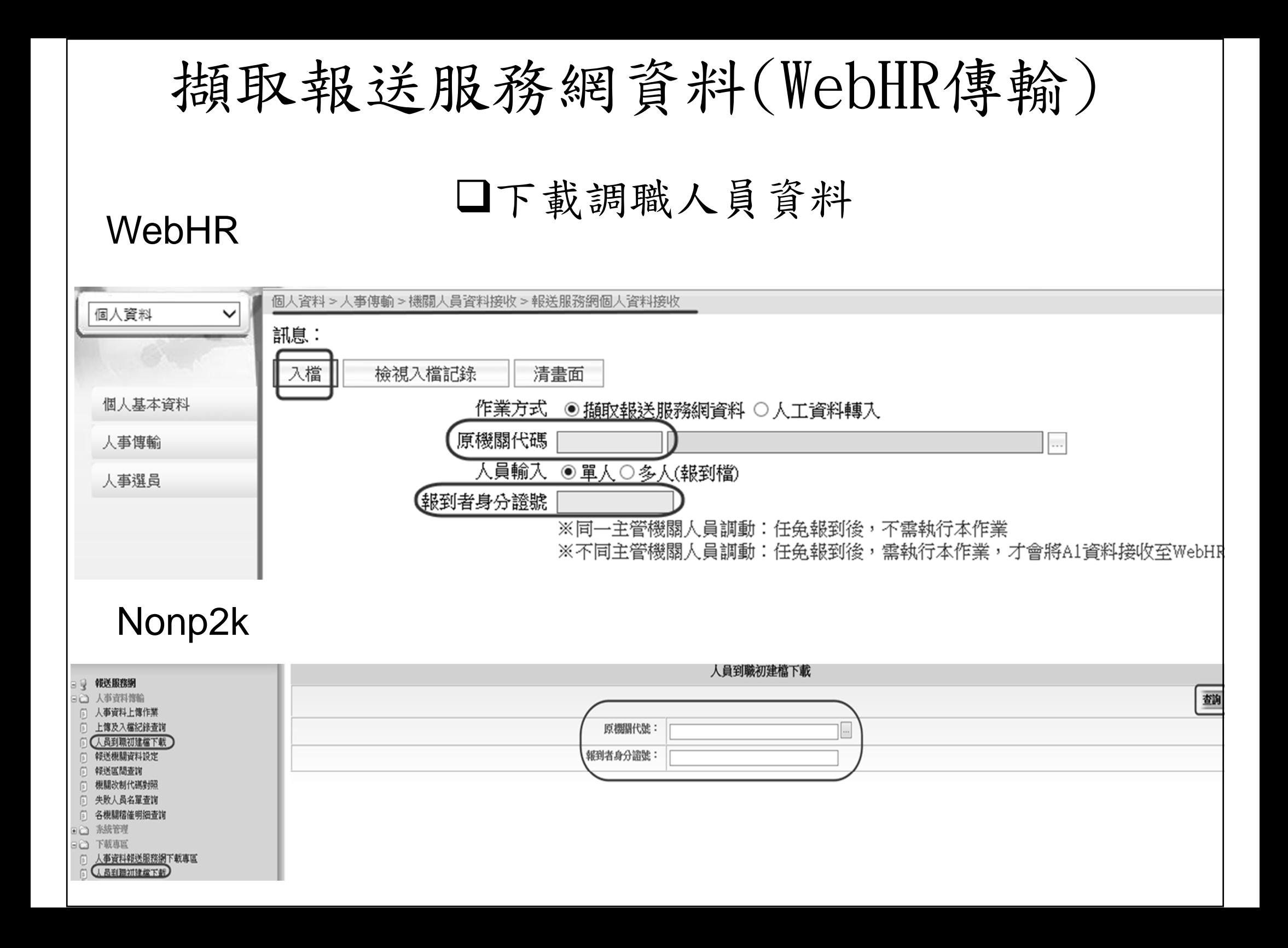

抽檔系統 抽檔作業(僅提本機關及所屬)

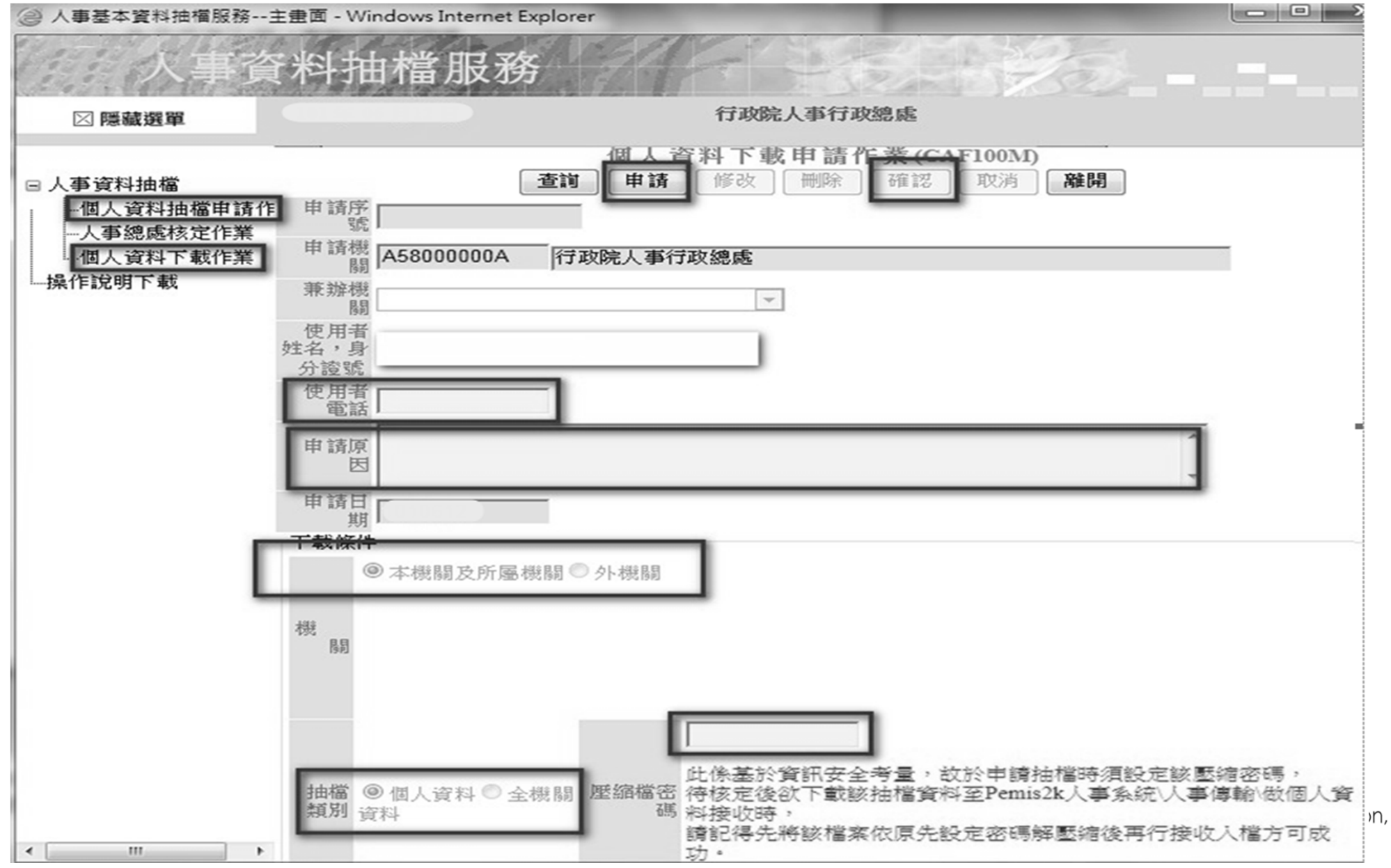

機關人員資料接收(2)

調任人員需為卸職狀態

同一主管機關人員調動:任免報到 後,不需執行本作業

不同主管機關人員調動:任免報到 後,需執行本作業,才會將人員資 料接收至WebHR

接收後約半小時檢視入檔記錄

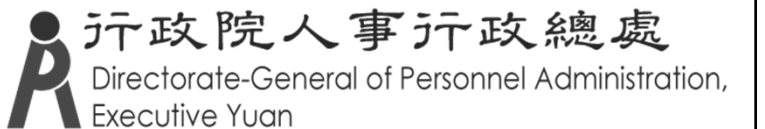

其他功能-MyData校對查詢-WebHR考核查詢

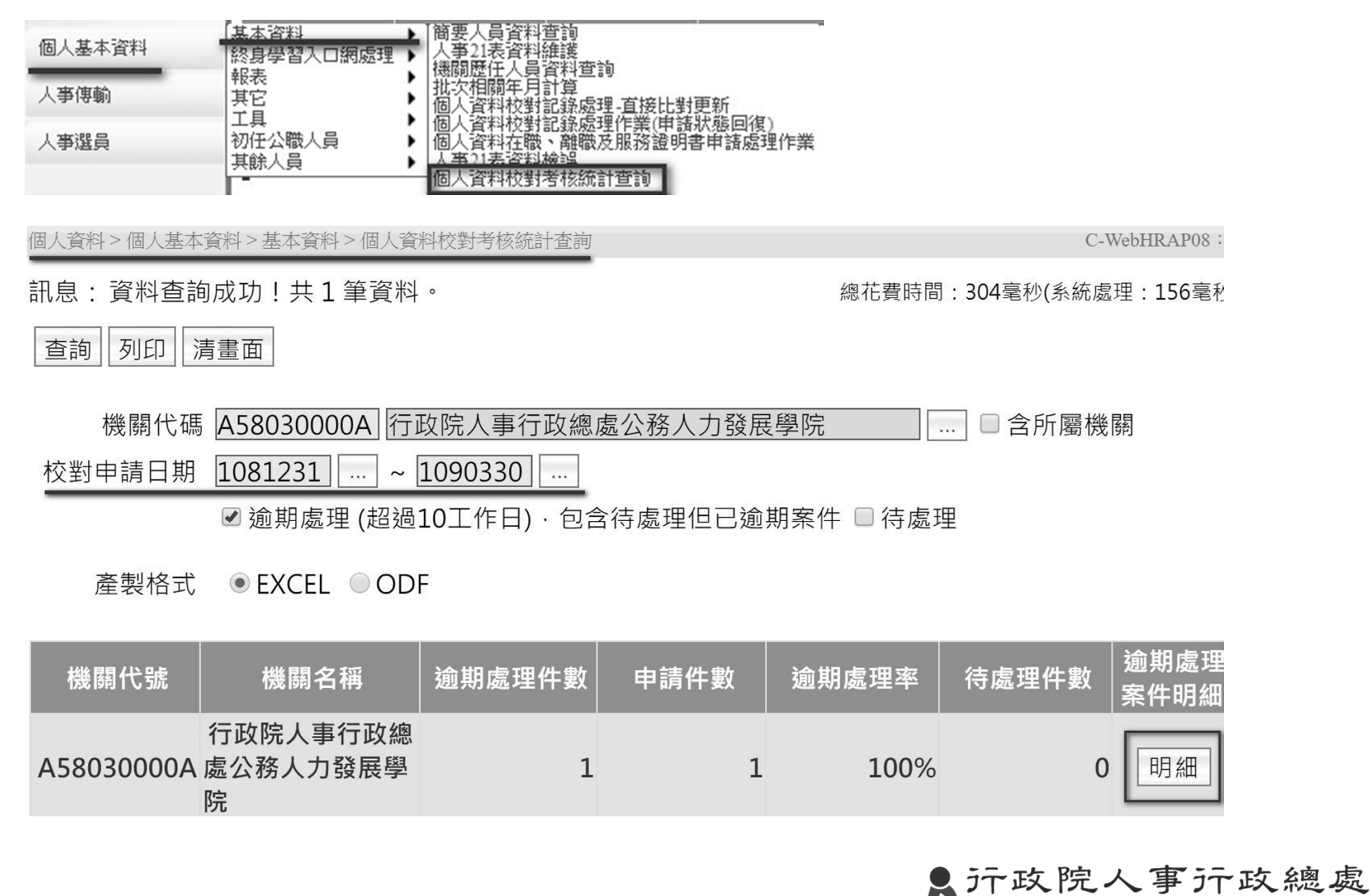

Directorate-General of Personnel Administration, Executive Yuan

## MyData校對查詢-WebHR申請狀態回復

#### 個人資料>個人基本資料>基本資料>個人資料校對記錄處理作業(申請狀態回復)

#### 訊息:資料查詢成功!共1筆資料。

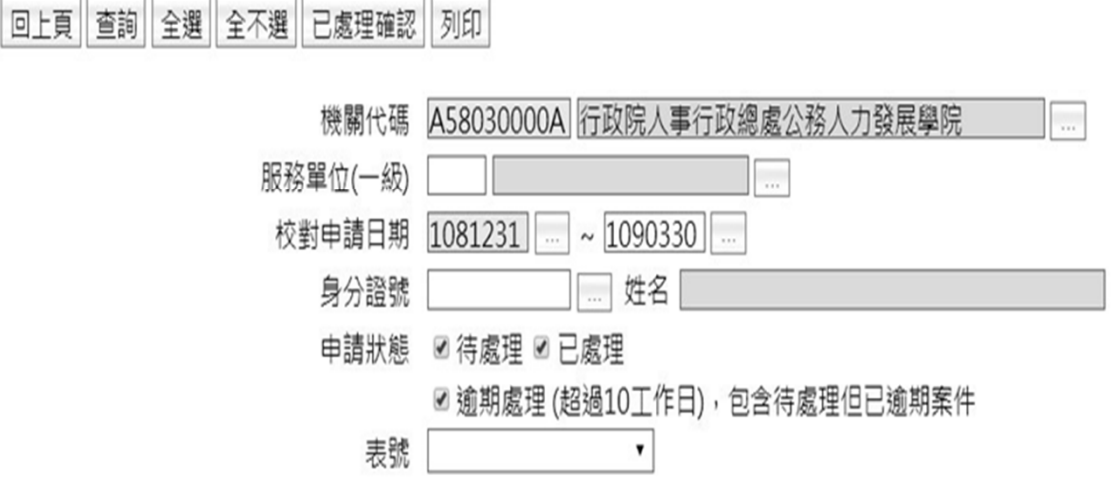

產製格式 ● EXCEL ● ODF

|※請先至「個人資料校對記錄處理-直接比對更新」書面或「個人基本資料子系統」相關表號更新資料後,再撰取下方列表已處理的申請紀錄、點撰「已處理確認」按鈕,完成變更申請狀態為修改完成 ※如果該筆申請紀錄須修正內容可以一次於「個人資料校對記錄處理-直接比對更新」完成,則系統會自動將該筆申請紀錄的申請狀態變更為修改完成

※校對紀錄處理期限的顏色說明:紅色為逾期(包含待處理但已逾期),藍色為待處理,黑色為已處理未逾期

※可鎖定表號包含表1兵役、表5、6、16、19、20、34、35、38、51,依校對申請紀錄於各表號維護完成時,同時如確認該表號整筆紀錄無誤時可執行鎖定(鎖定後資料只可檢視,如需解鎖請洽主管機關有授權的 解鎖人員),其他未提供鎖定功能的表號「本筆資料已鎖定」會顯示未提供。「鎖定功能預計於109/4/24上線」

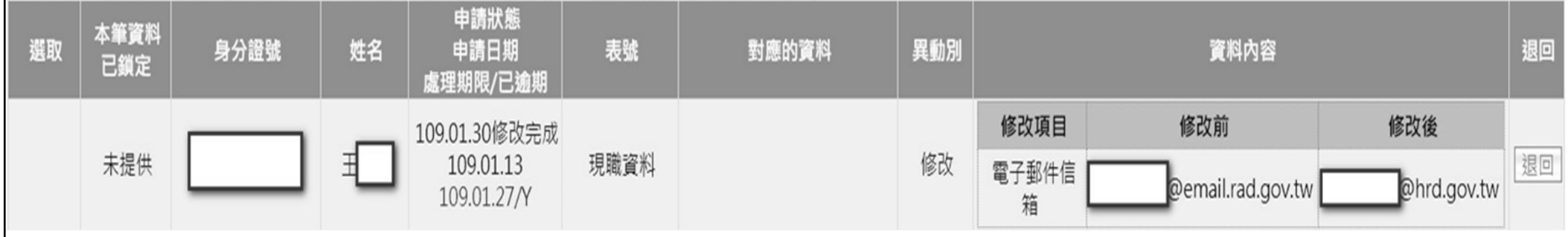

沂政院人事汗政總處 Directorate-General of Personnel Administration, Executive Yuan

C-WebHE

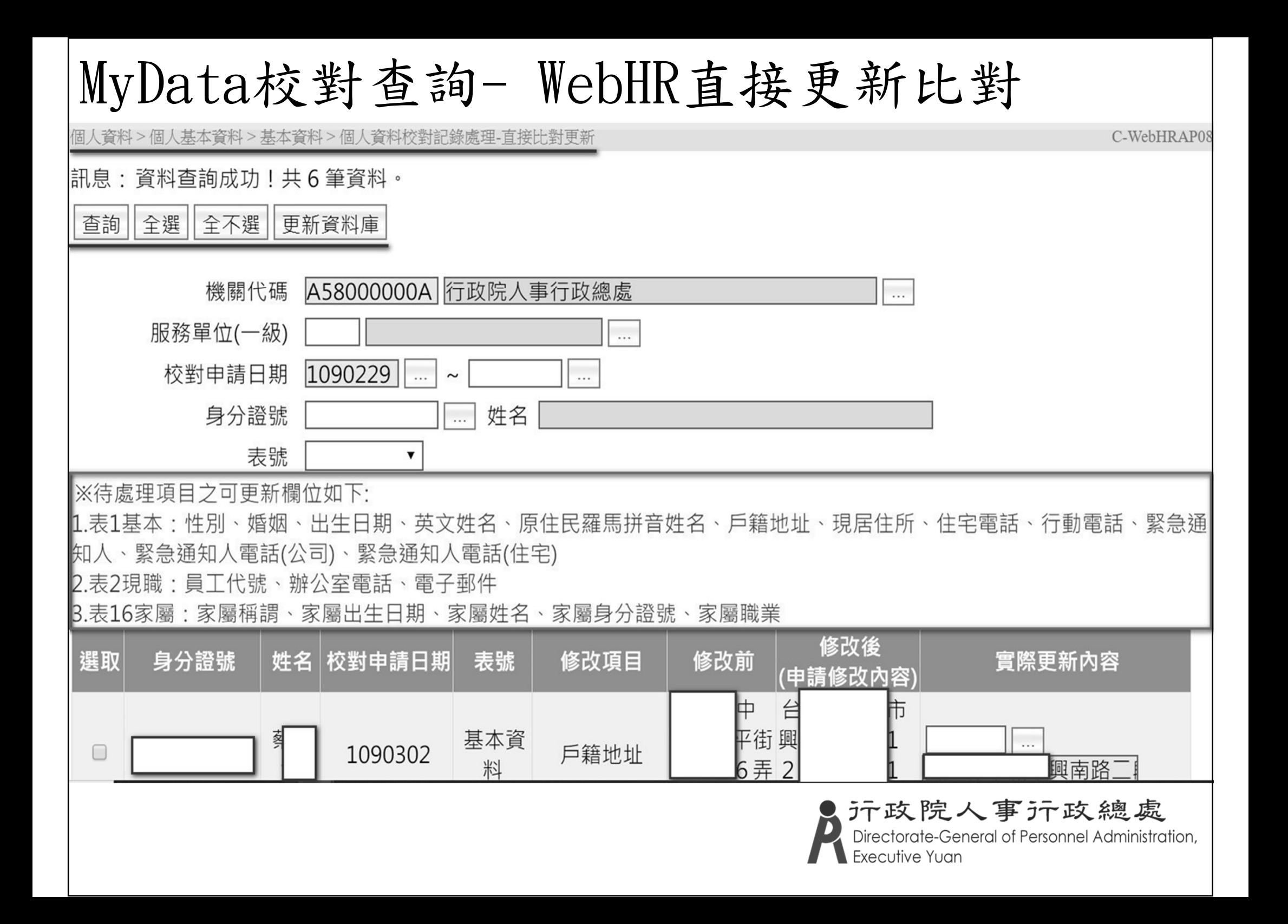

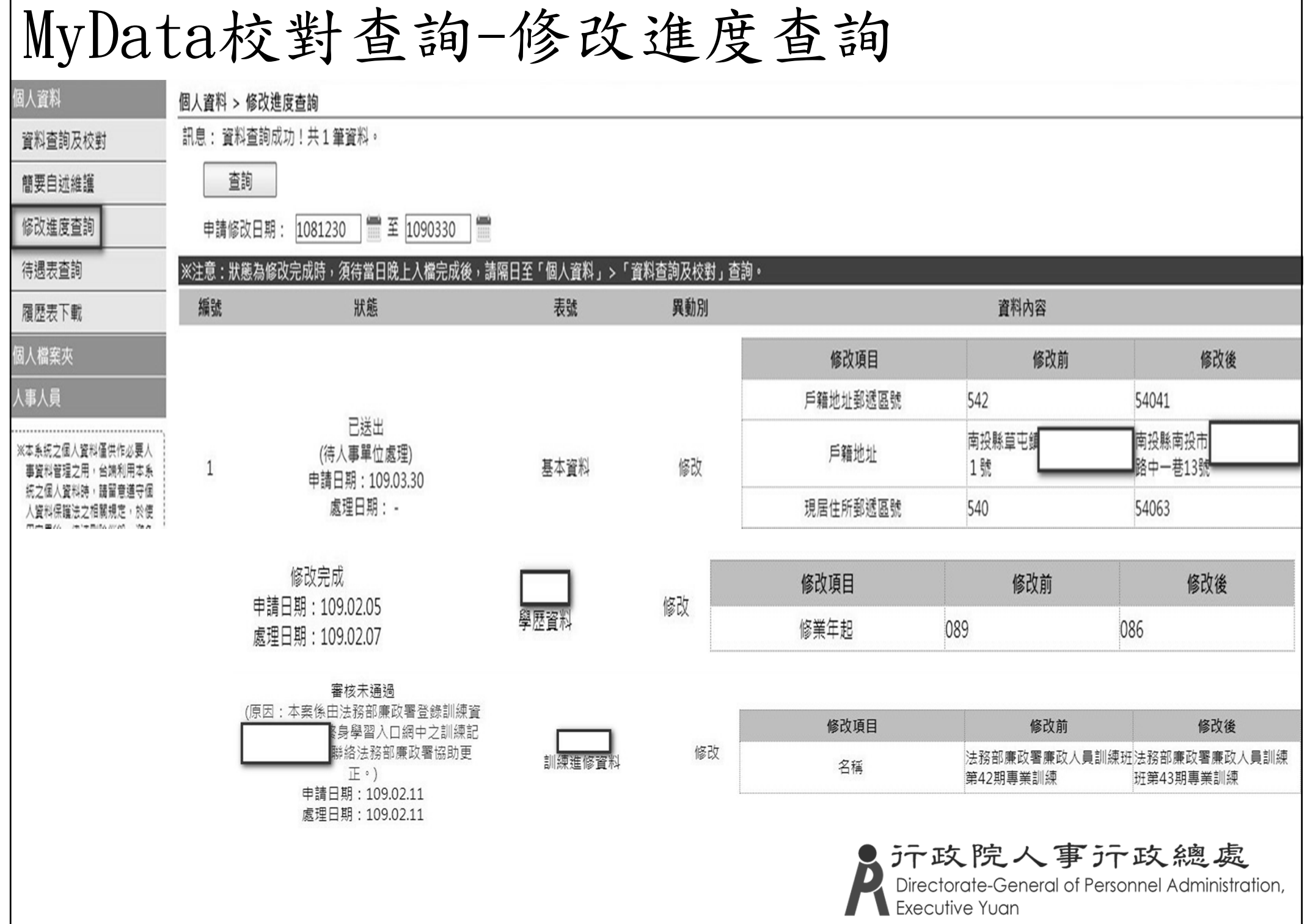

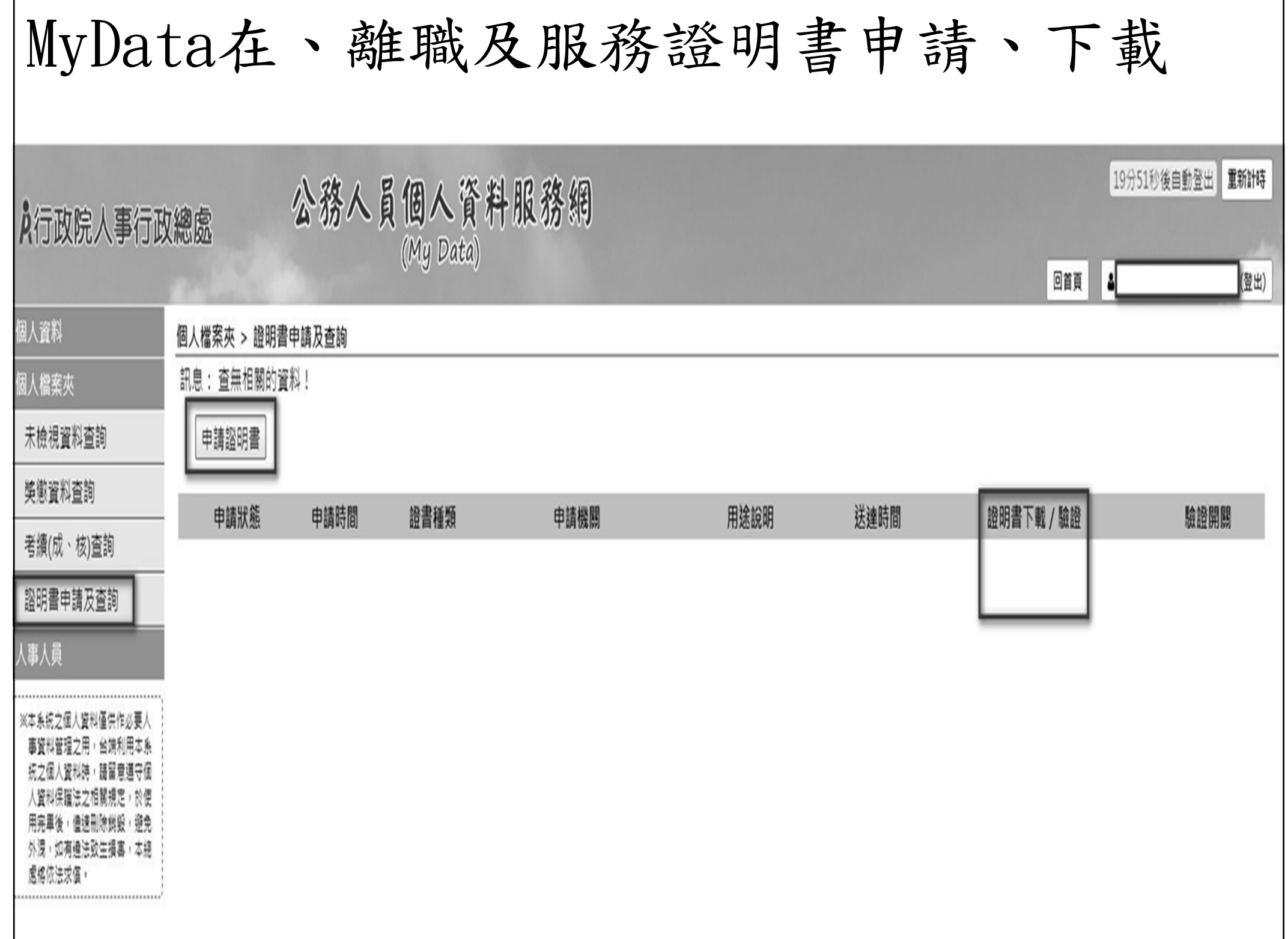

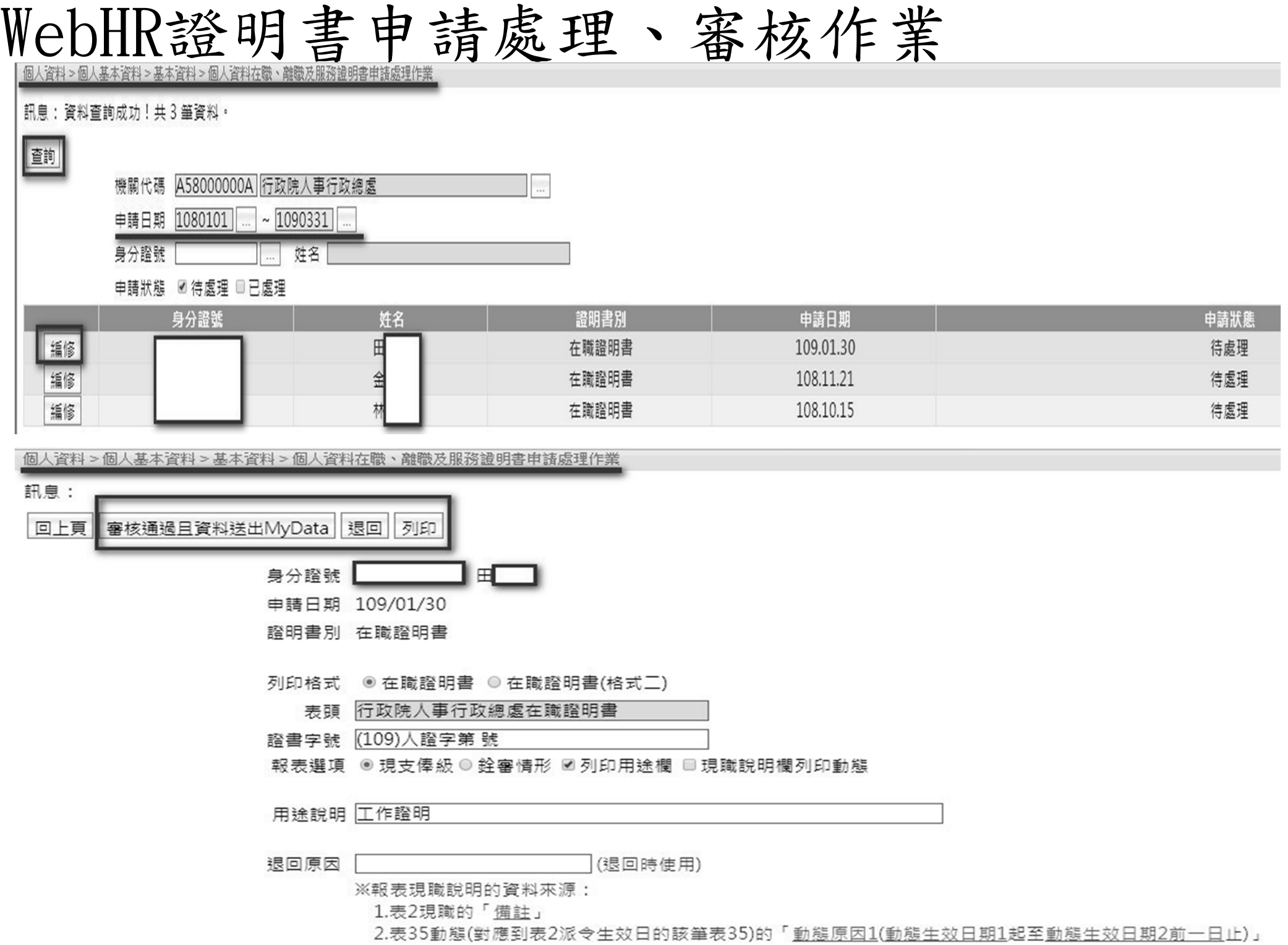

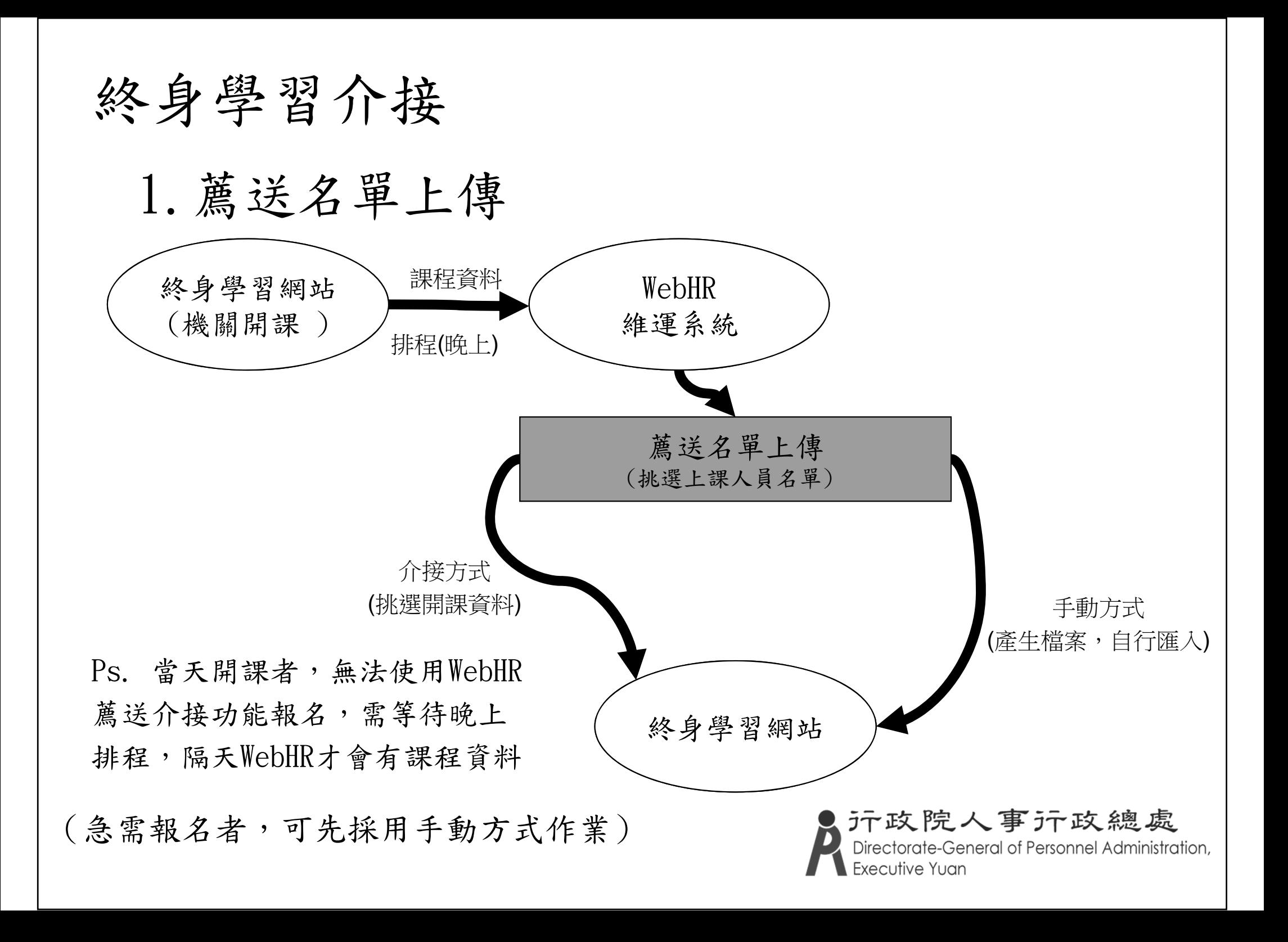

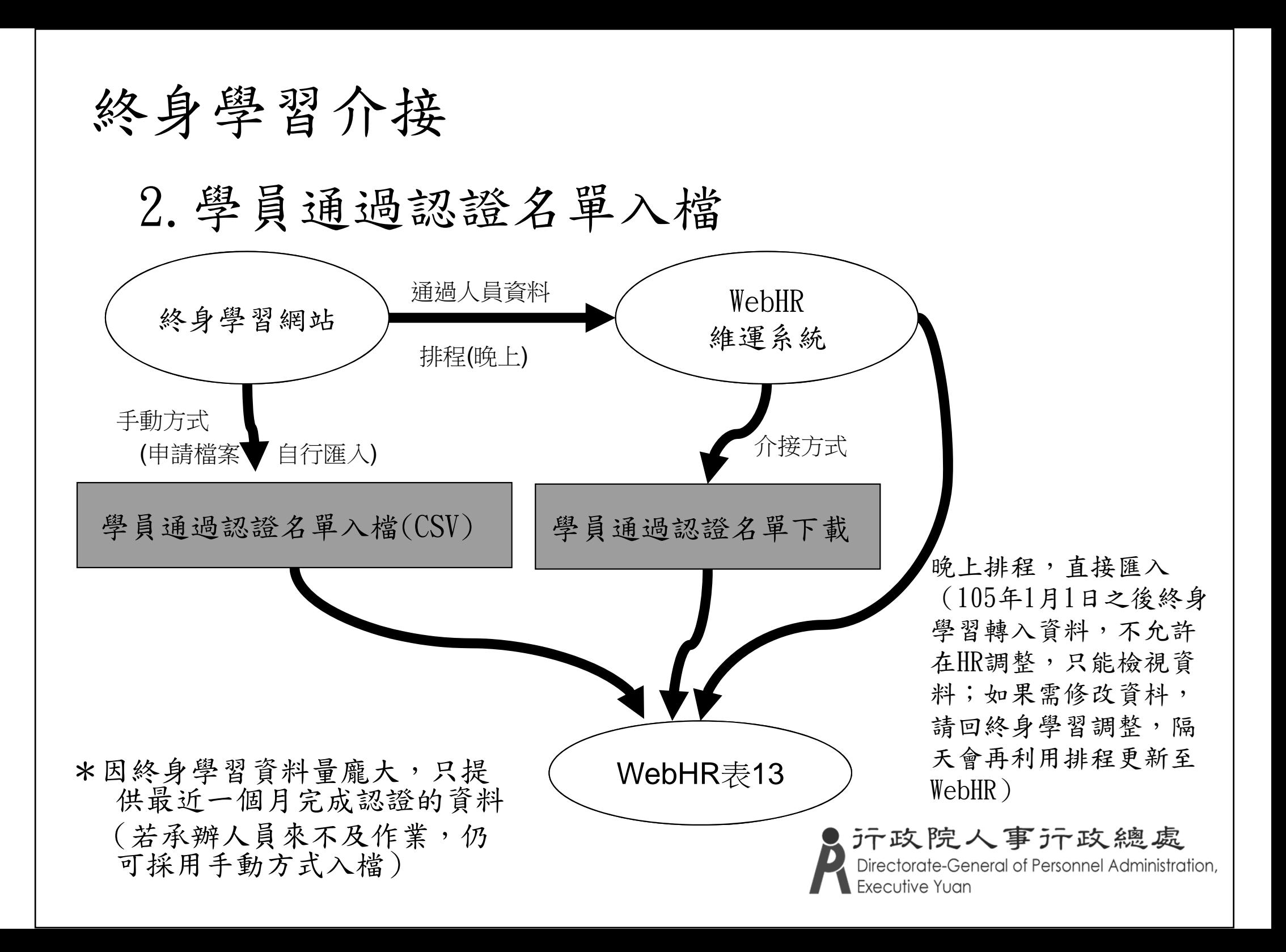

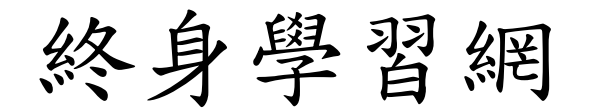

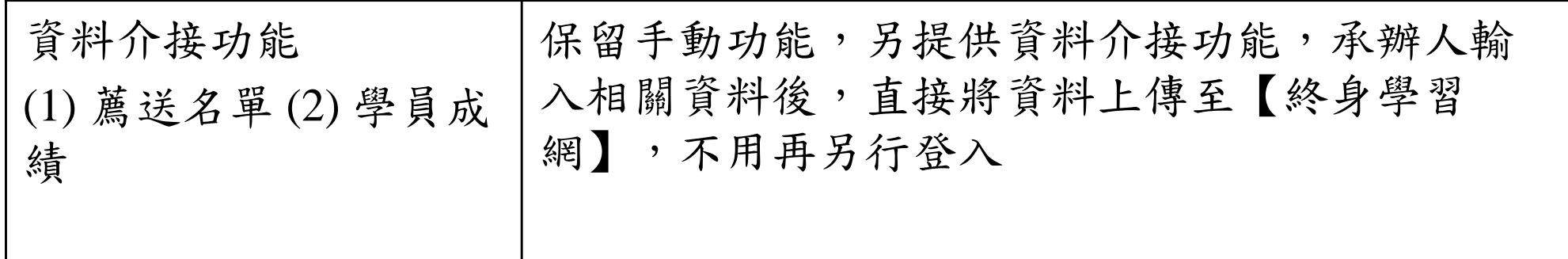

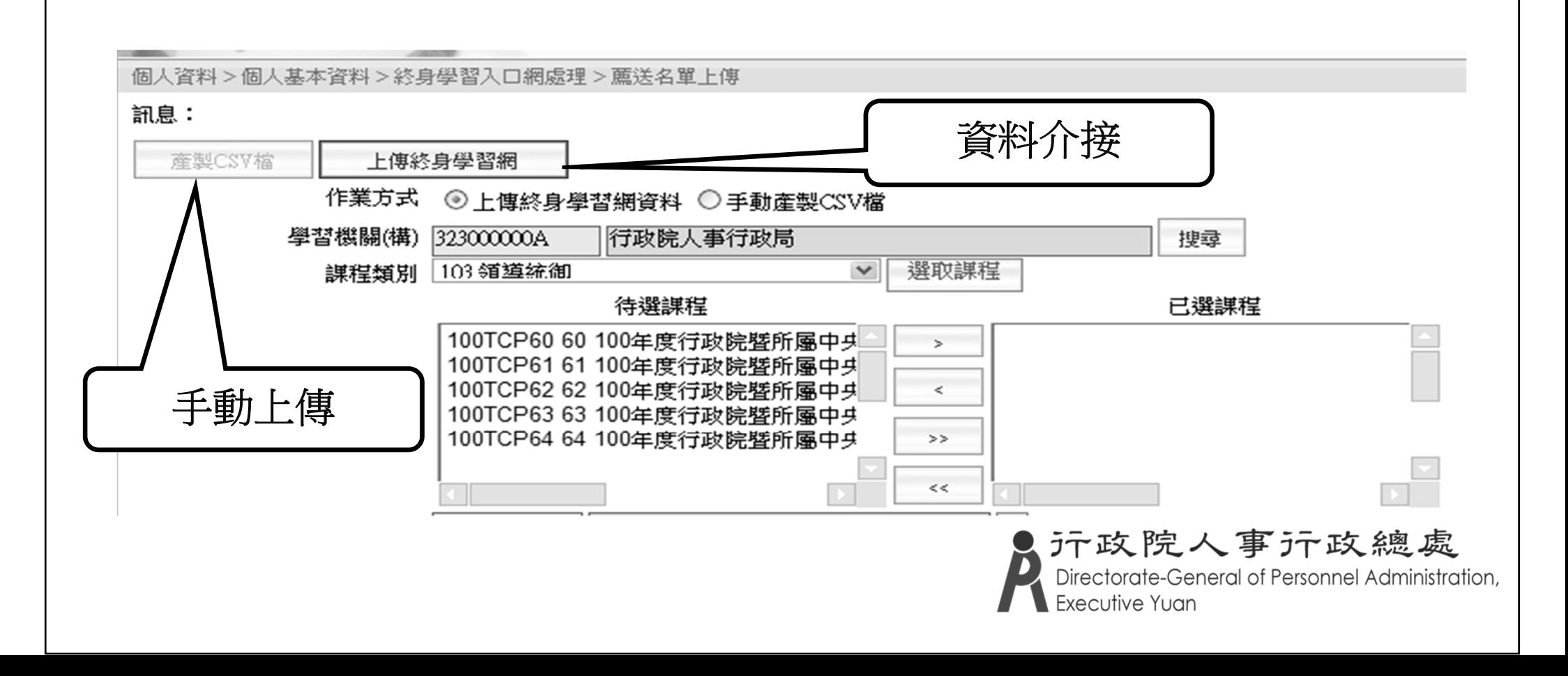

## 報表(1)

#### 報表排序可用 選取方式設定 提供由小到大、由大到小選項。 可彈性選取排序欄位,並在全部選取完畢後,再 利用【上移】、 【下移】做最後順序的調整

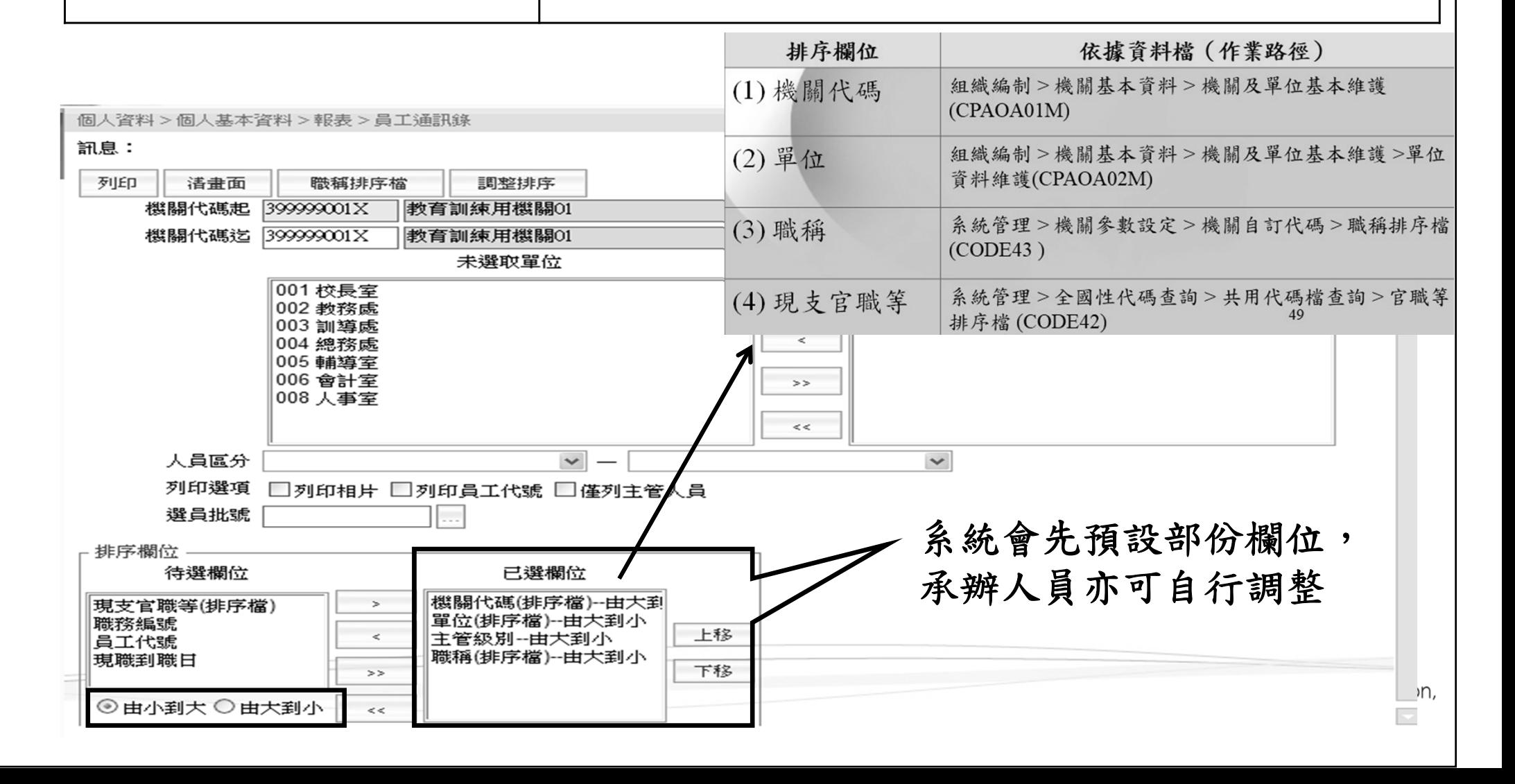

報表(2)

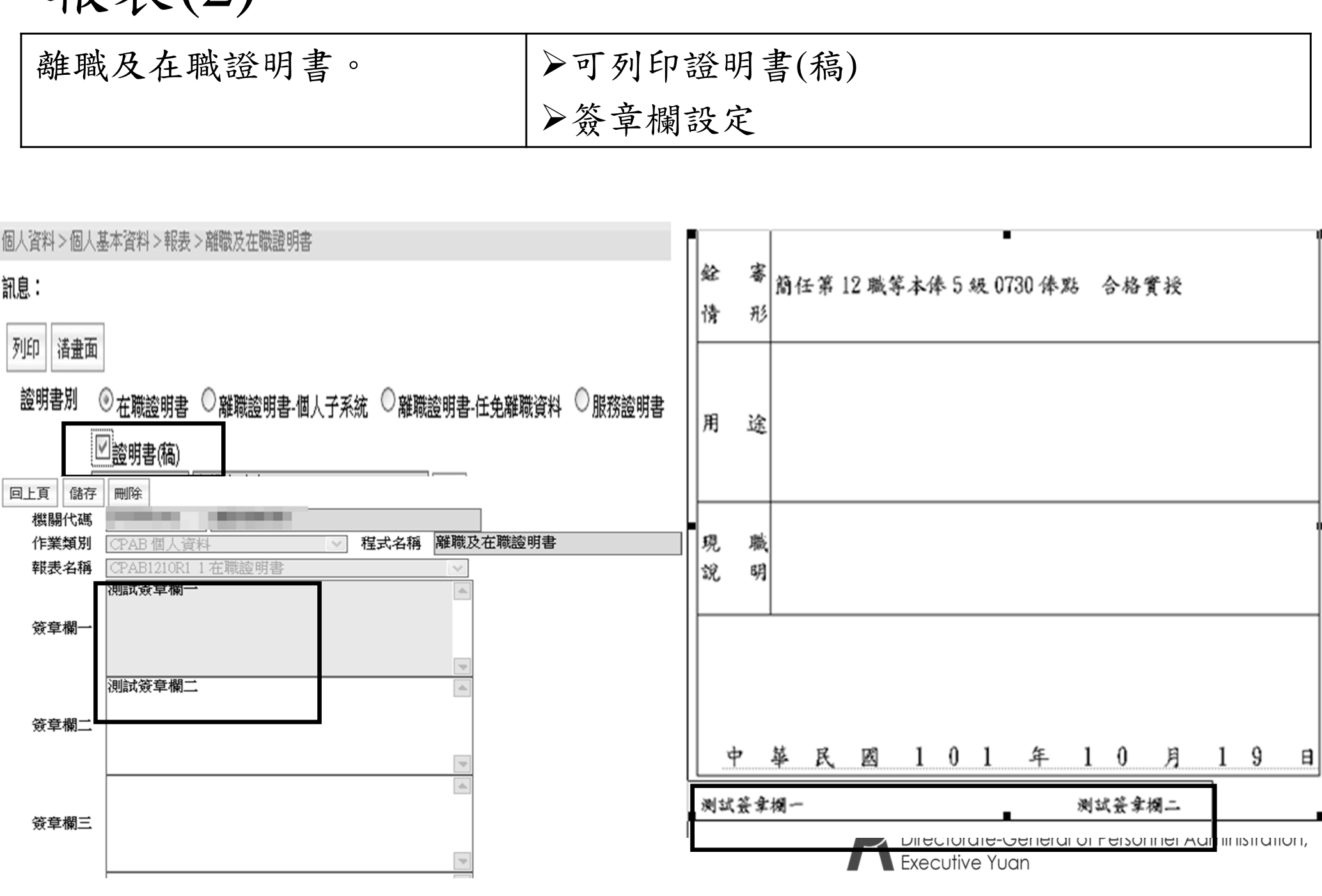

### 結合名錄線上編輯查詢系統個人資料更新 WebHR表二資料。(每日排程)

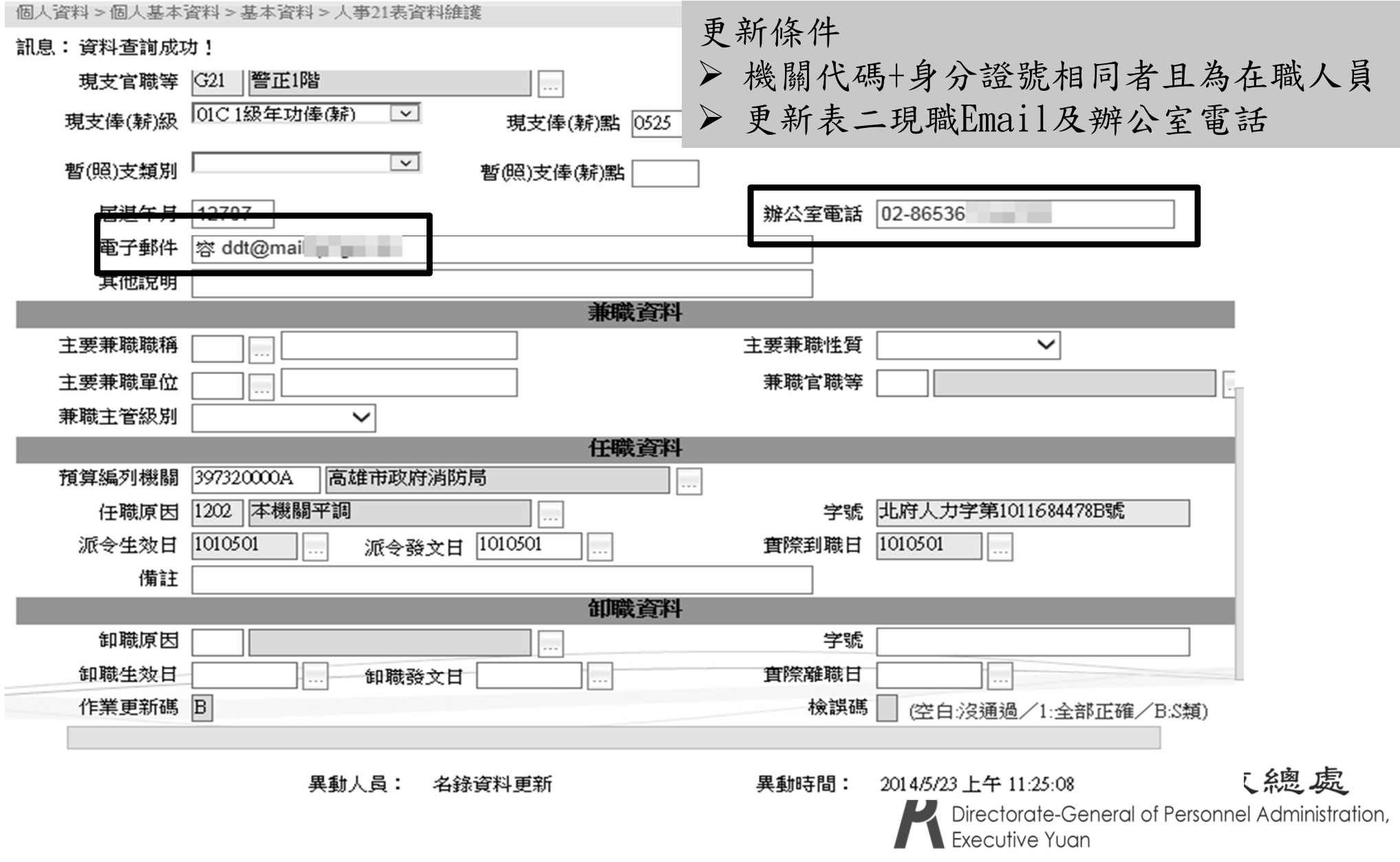

表19經歷檢誤功能

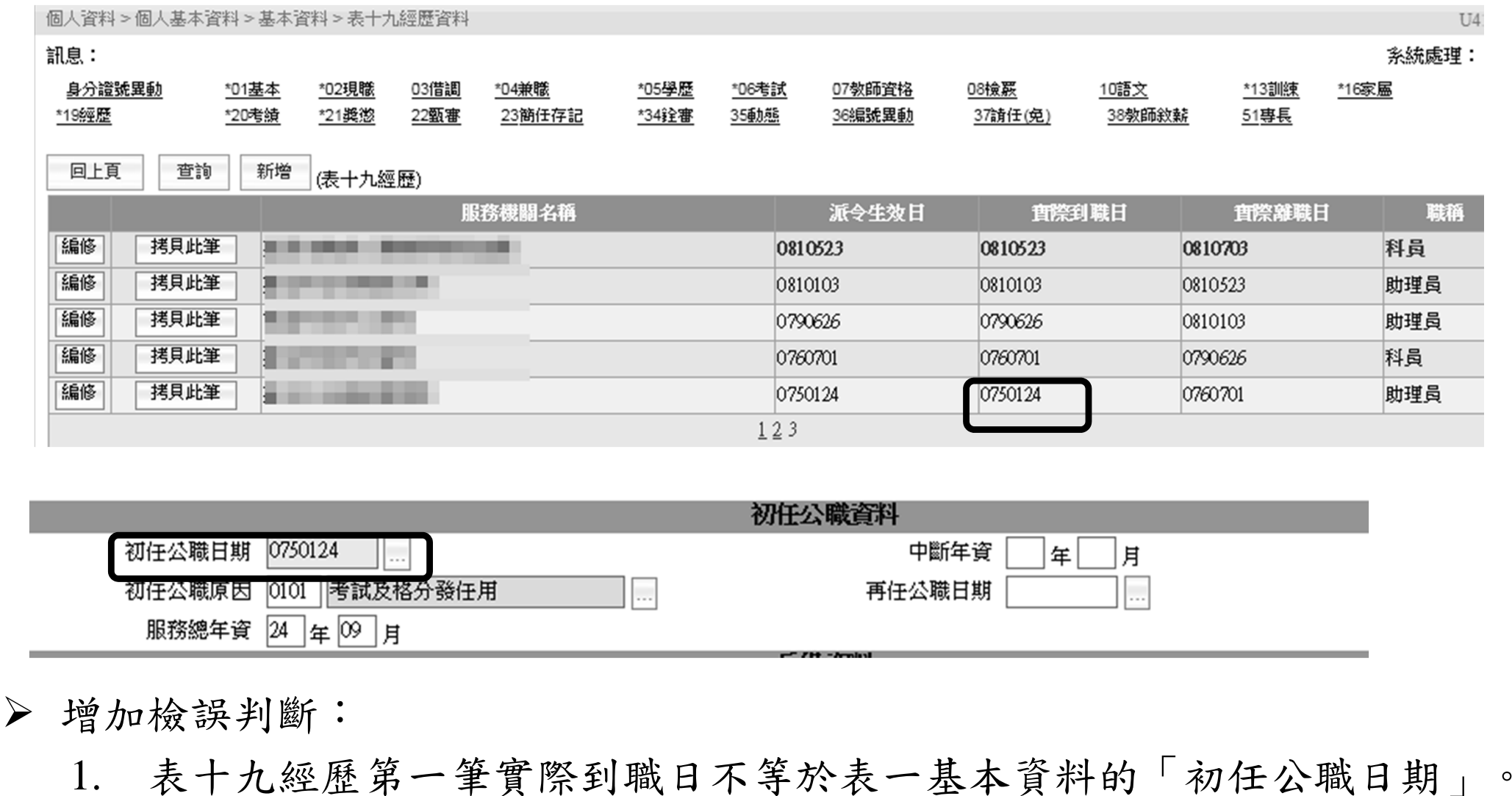

2. 表十九經歷-實際到職日與上一筆的實際離職日不連續(差一天以上)

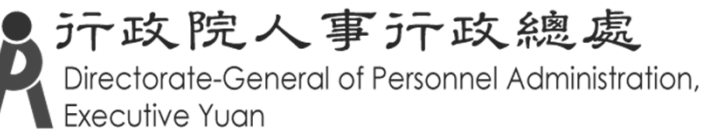

### 大批變更員工代號及電子郵件

▶ 個人資料 > 個人基本資料 >工具 >大批變更員工代號及電子郵件

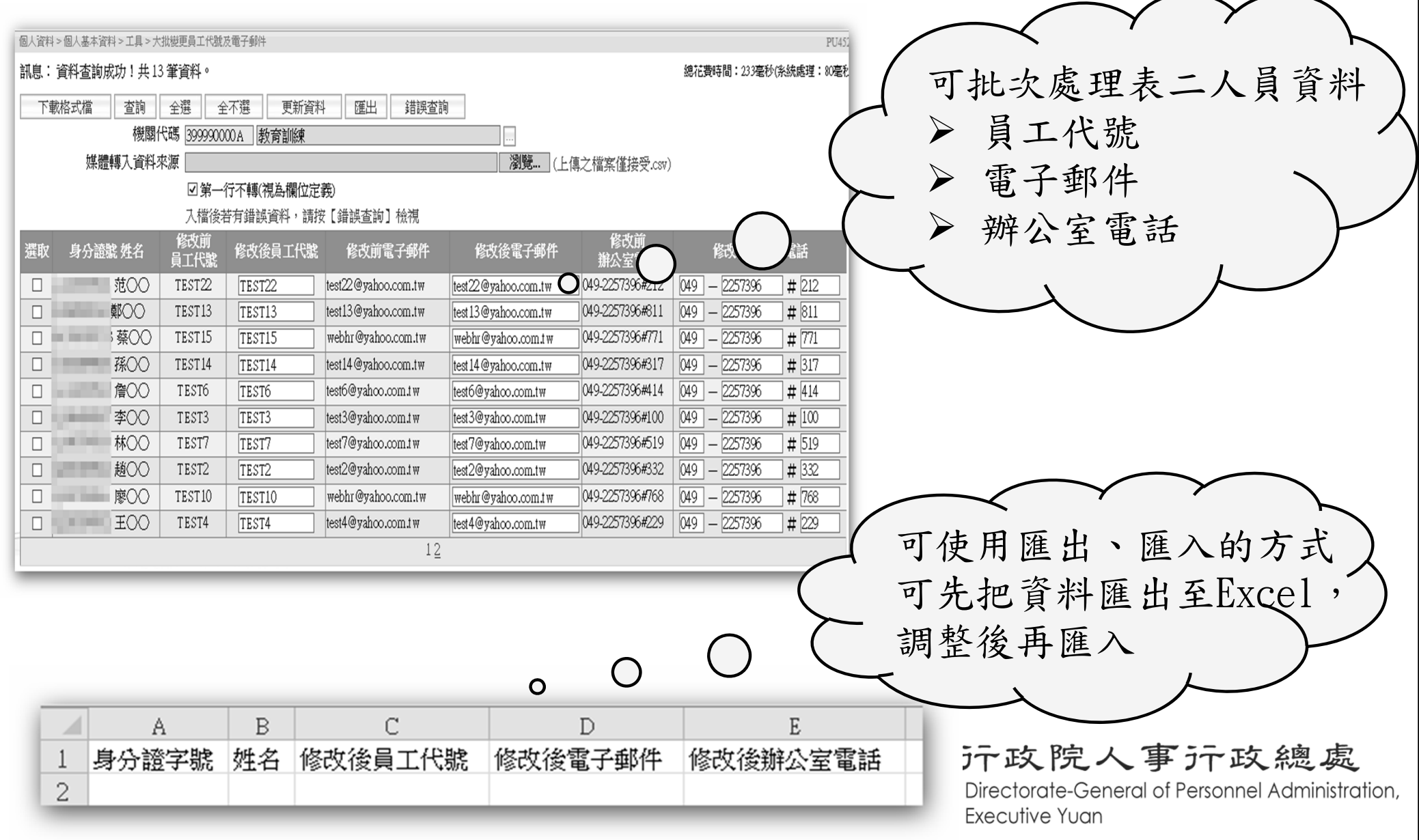

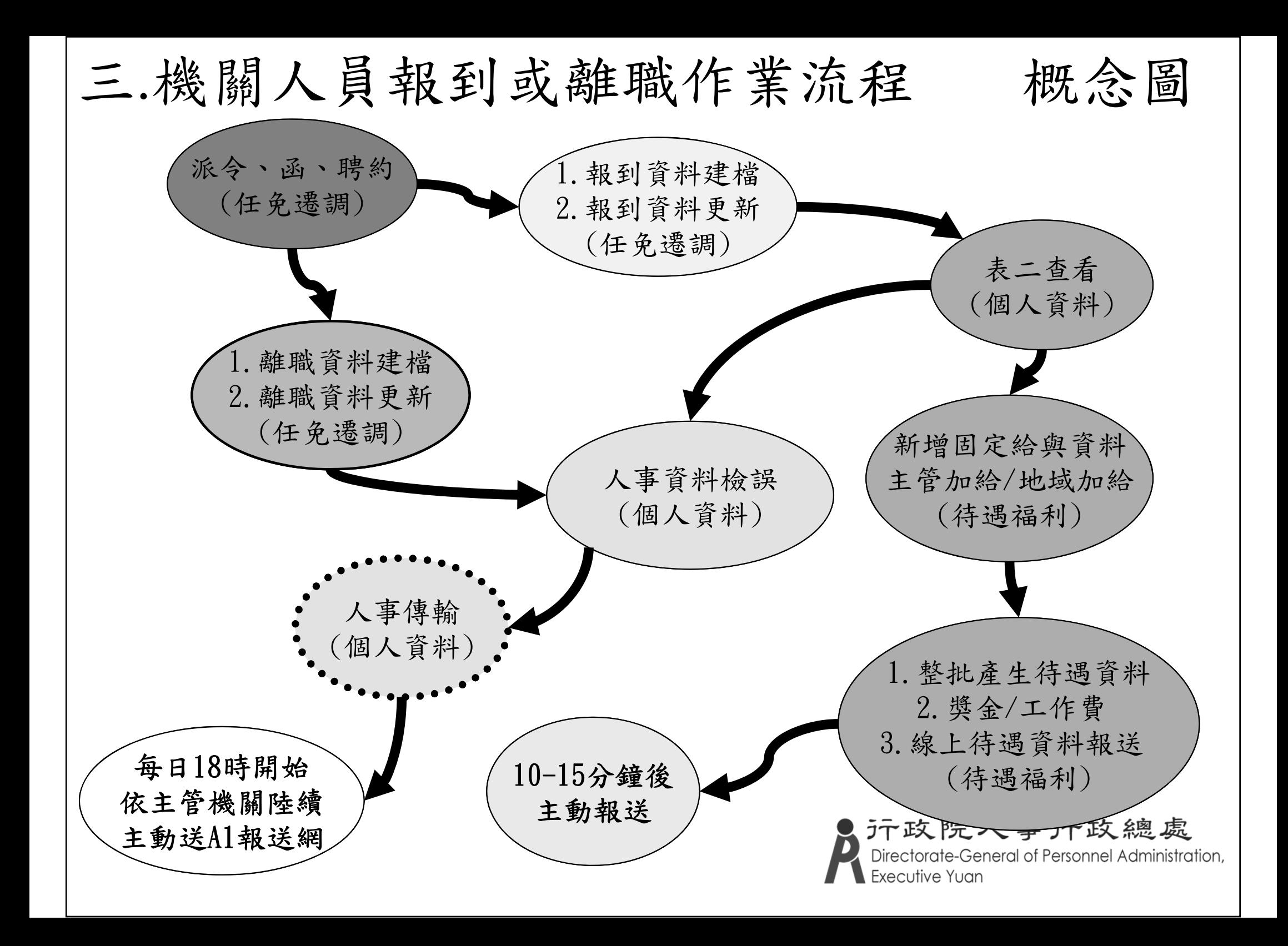

(一)、新進人員作業 任 免 \*人員初任公職 報到資料建檔 報到資料更新作業 \*同主管機關調動 不同主管機關調動 不需等待,表二資料 直接轉換 等待10-15分 個人基本資料子系統 傳輸/報送服務網個人資料接收 (查詢編修個人資料、檢誤) \*人員初任公職:補齊表二、表一及表五學歷, 表 六考試資料(或表七教師資格、表三十八教師敘薪) 其它子系統資料查詢設定 通過檢誤的資料 (待遇、差勤、保險等) 傳輸/異動檔 自動報送至A1 公務人力資料庫汗政院人事汗政總處 Directorate-General of Personnel Administration, Executive Yuan

(二)、離職人員作業

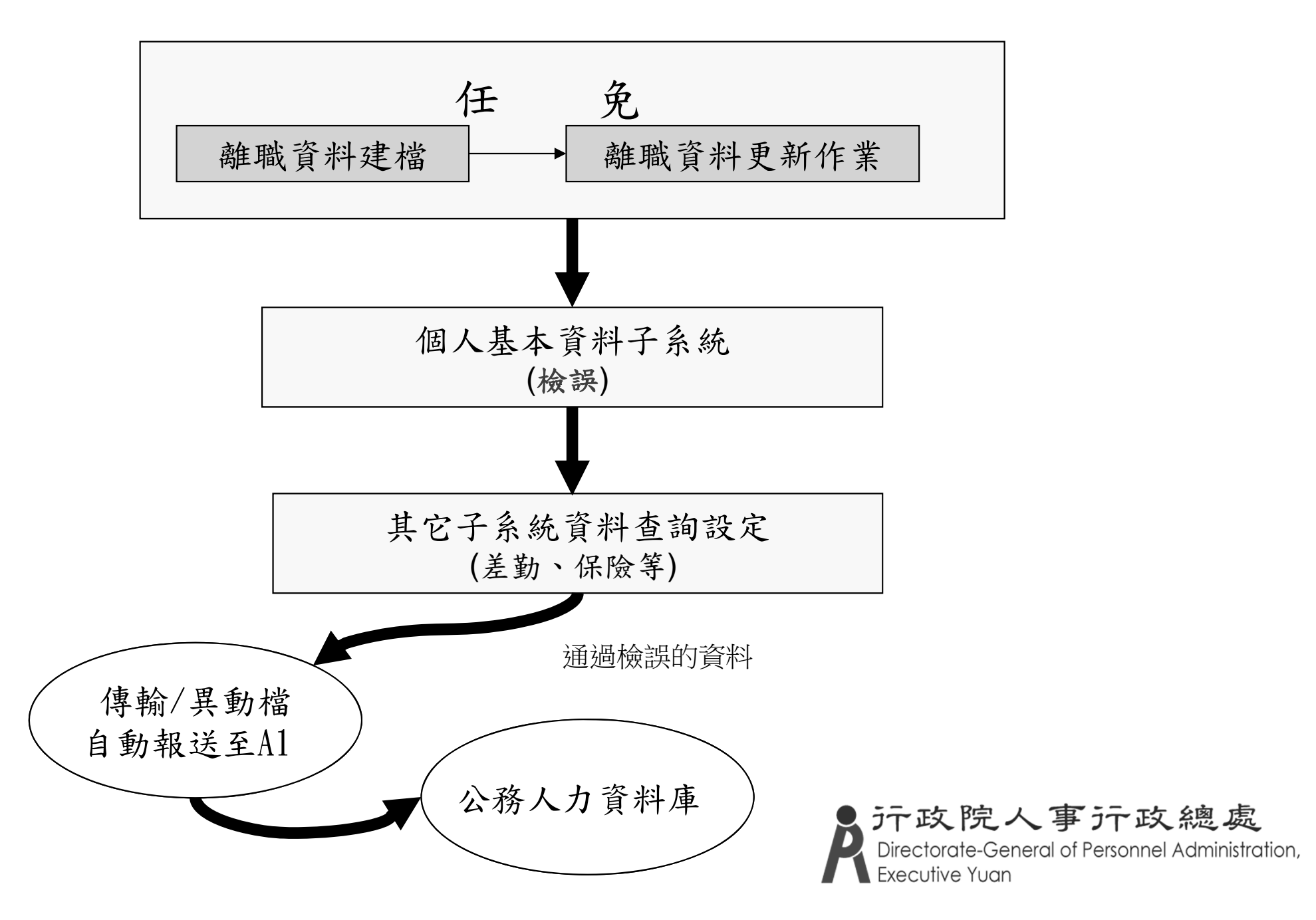

(三)、異動人員作業

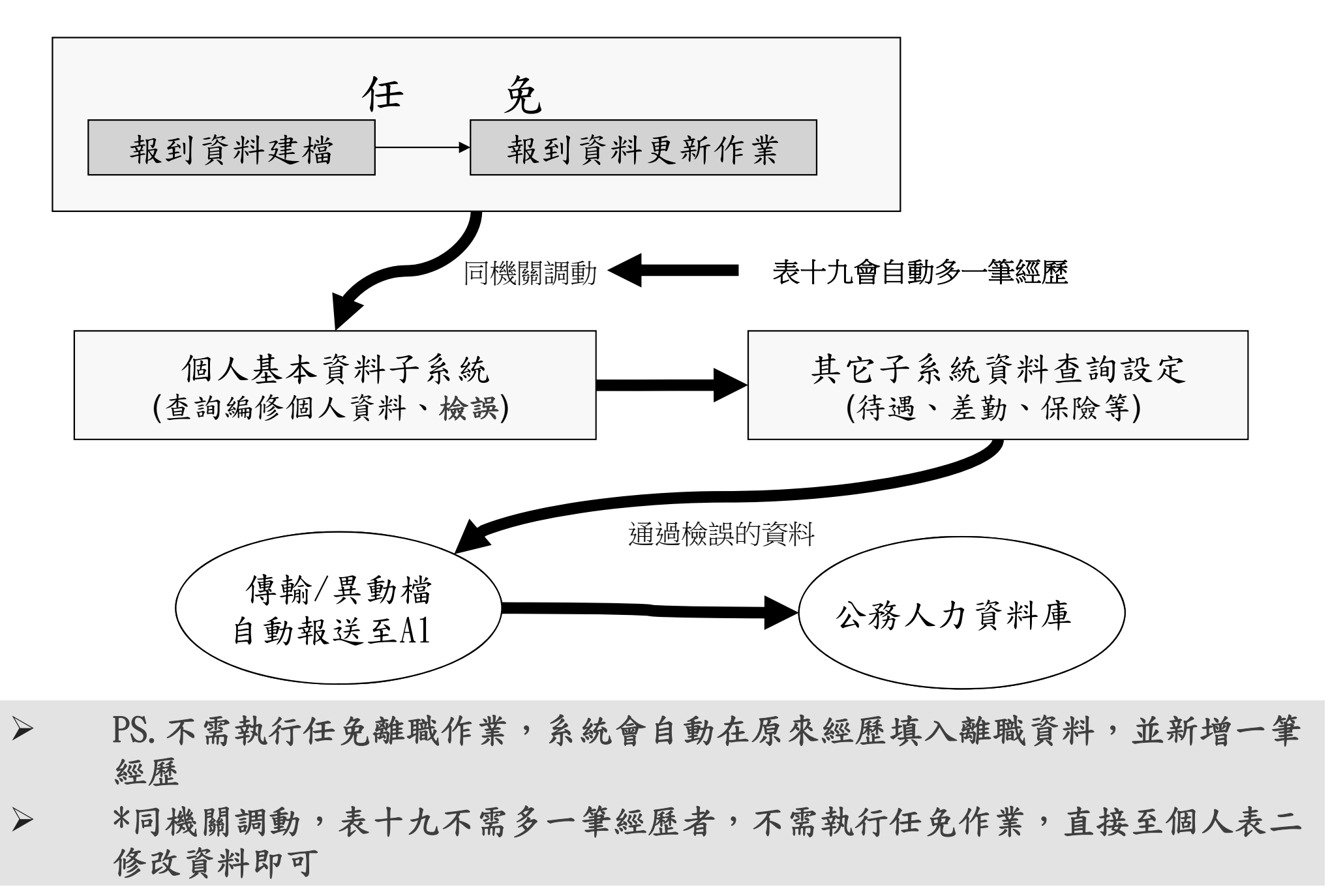

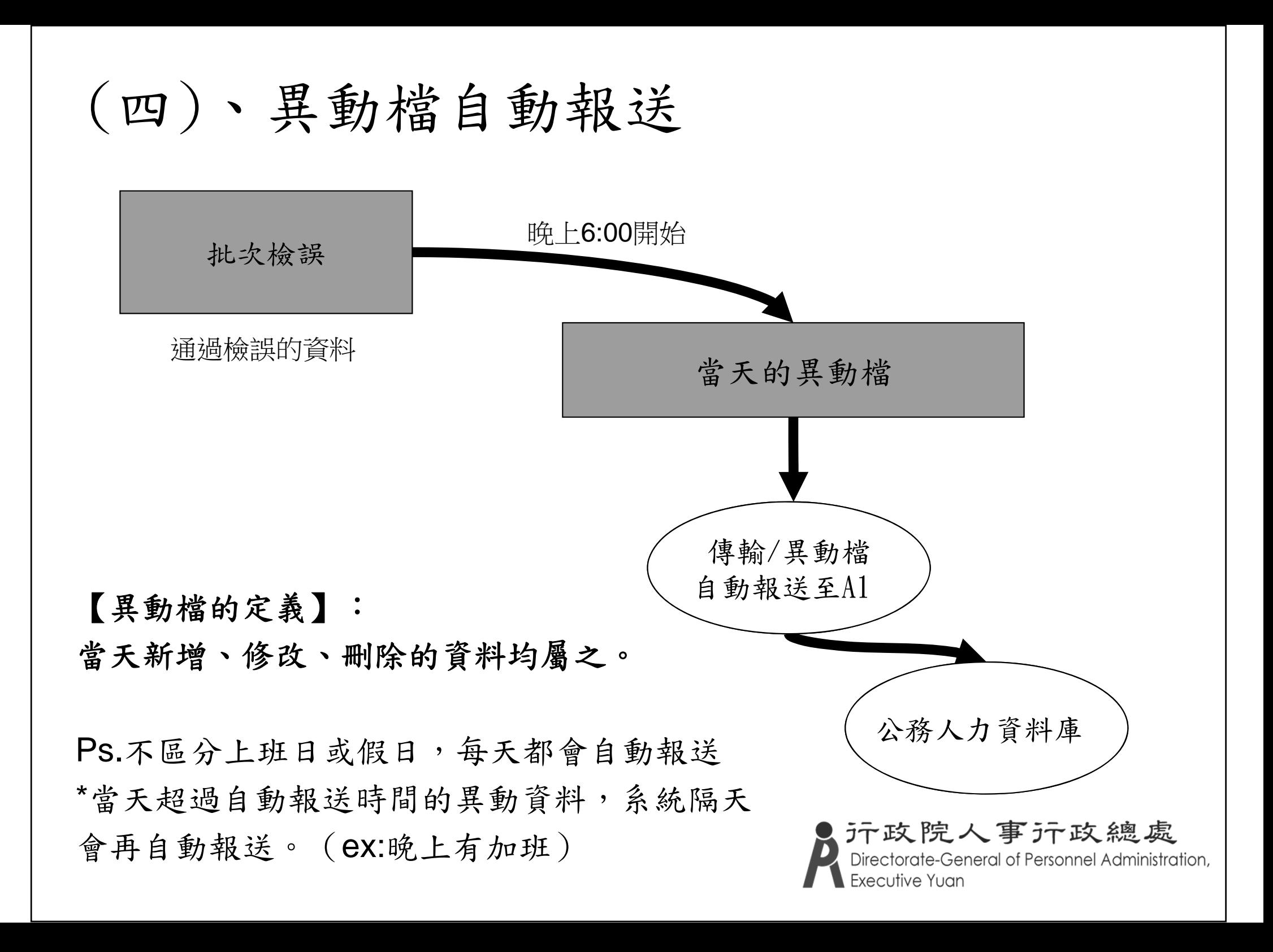

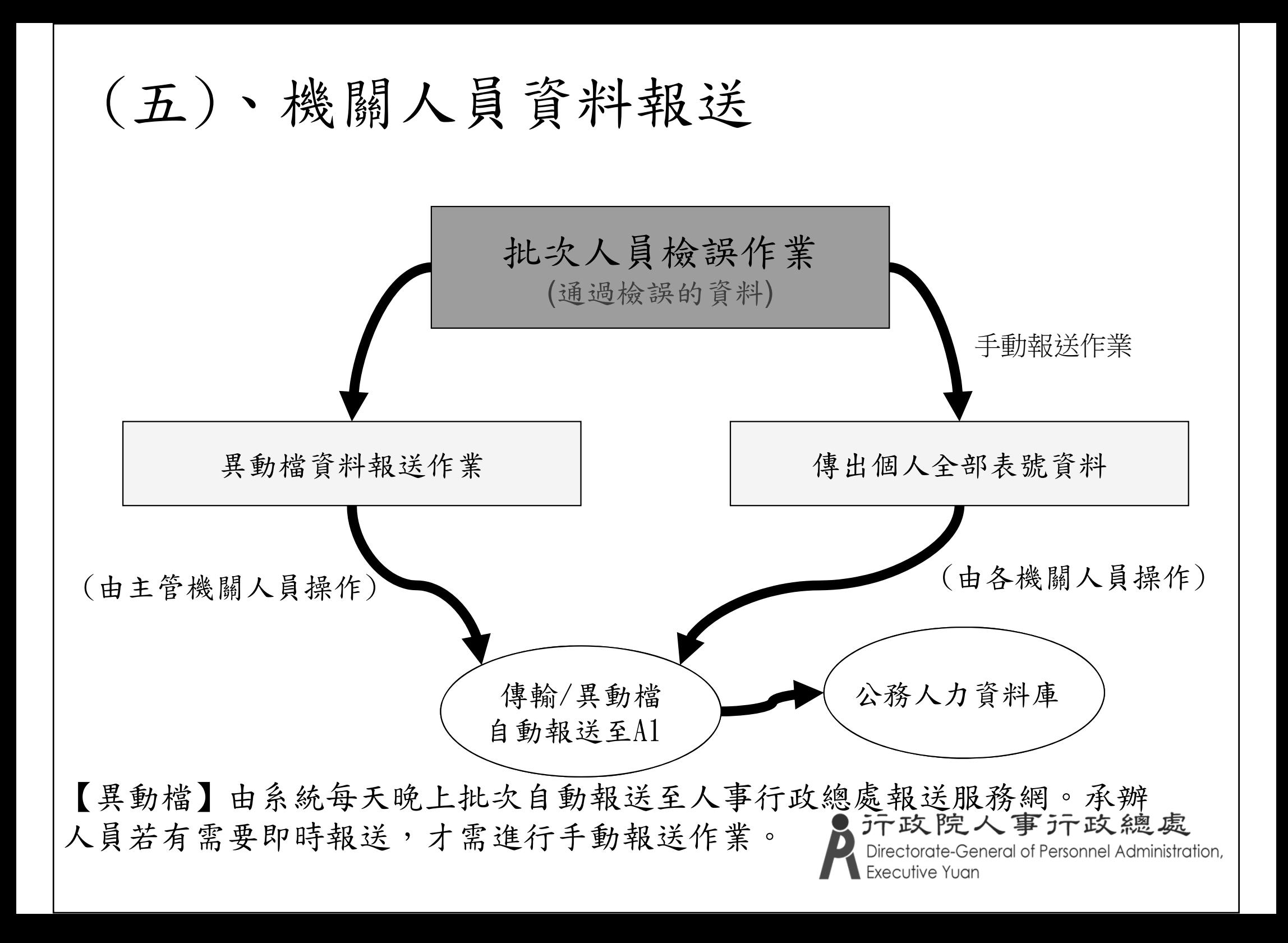

## . Q & A

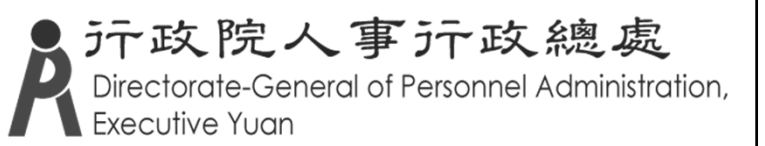